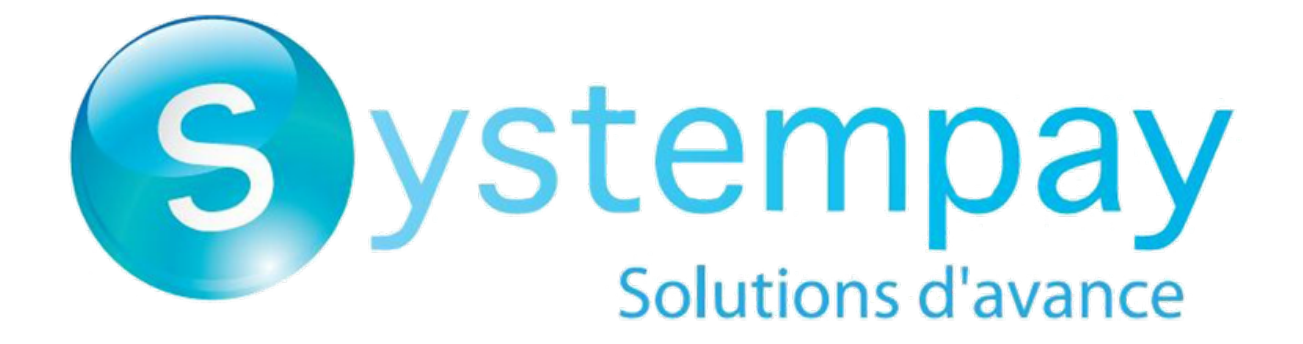

# **Quick start**

## **Implementation Guide**

Document version 1.9

# **Contents**

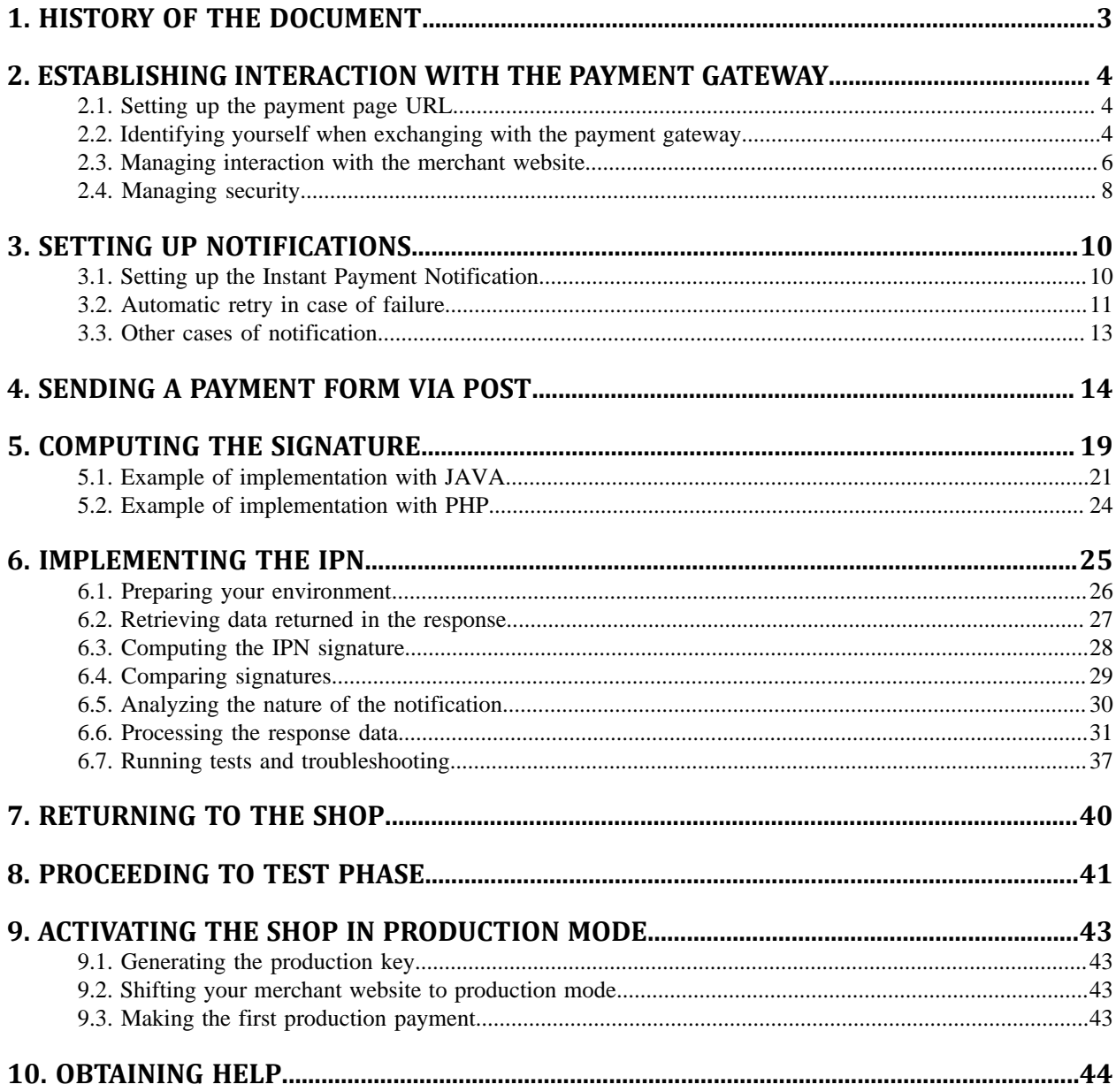

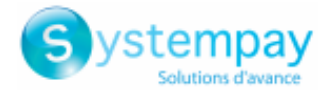

## <span id="page-2-0"></span>**1. HISTORY OF THE DOCUMENT**

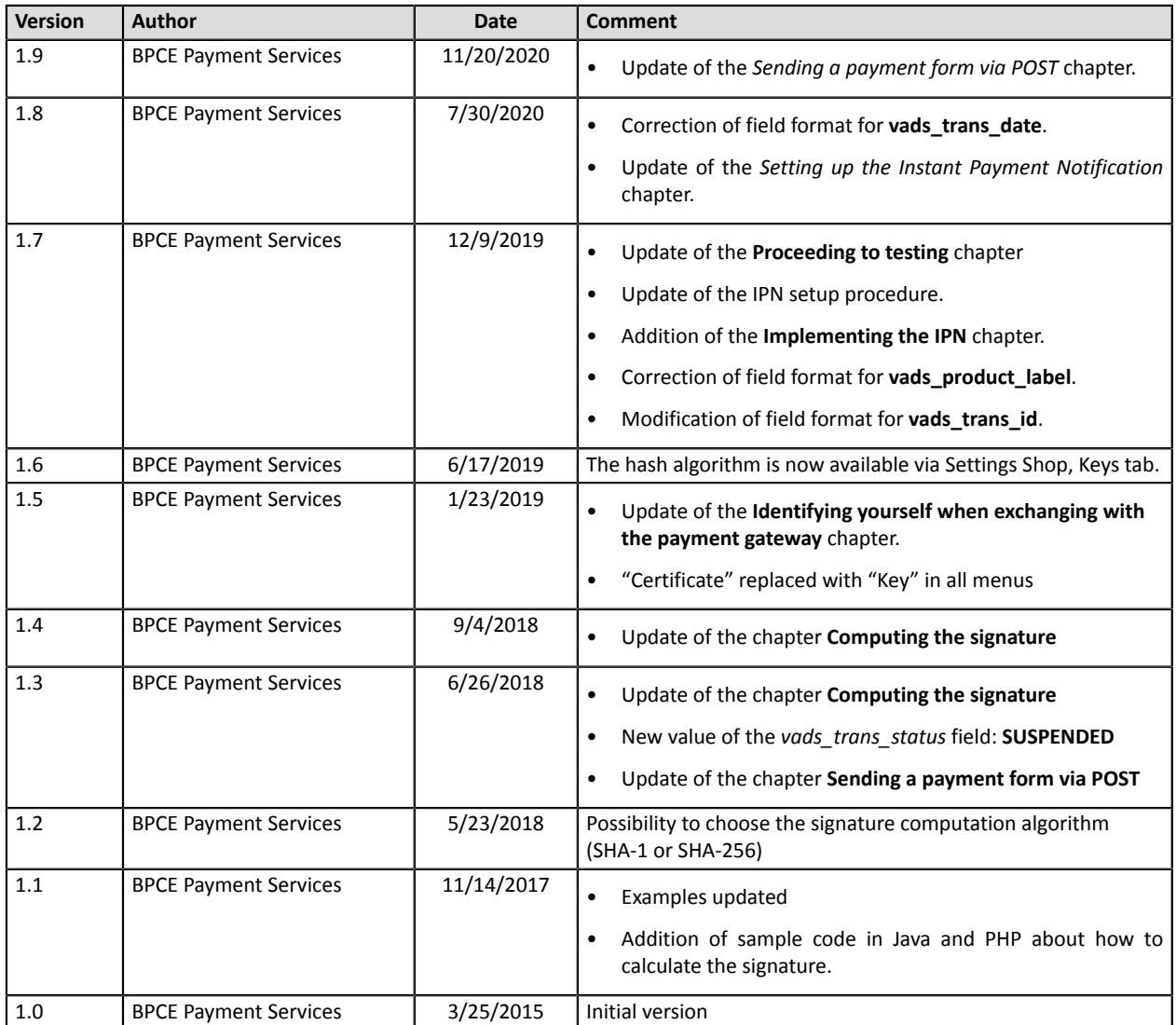

This document and its contents are confidential. It is not legally binding. Any reproduction and / or distribution of all or part of this document or its content to a third party is strictly prohibited or subject to prior written authorization from BPCE Payment Services. All rights reserved.

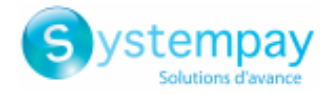

## <span id="page-3-0"></span>**2. ESTABLISHING INTERACTION WITH THE PAYMENT GATEWAY**

The merchant website and the payment gateway interact by exchanging data.

To create a payment, this data is sent in an HTML form via the buyer's browser.

At the end of the payment, the result is transmitted to the merchant website in two ways:

- Via the browser when the buyer clicks the button to return to the merchant website.
- automatically by means of a notification called Instant Notification URL (also called IPN), see chapter **Setting up the end of payment notification**.

To guarantee the security of the exchange, the data is signed with a key known only to the merchant and the payment gateway.

## <span id="page-3-1"></span>**2.1. Setting up the payment page URL**

The merchant website interacts with the payment gateway by redirecting the buyer to the following URL:

*<https://paiement.systempay.fr/vads-payment/>*

### <span id="page-3-2"></span>**2.2. Identifying yourself when exchanging with the payment gateway**

To be able to interact with the payment gateway, the merchant needs to have:

- **The shop ID:** allows to identify the merchant website during the exchange. Its value is transmitted in the **vads** site id field.
- **The key:** allows to compute the alphanumeric signature transmitted in the **signature** field.

To retrieve these values:

**1.** Sign in to the Merchant Back Office: *<https://paiement.systempay.fr/vads-merchant/>*

#### **2.** Enter your login.

The login is sent to the merchant's e-mail address (the subject of the e-mail is **Connection identifiers- [your shop name]**.

**3.** Enter your password.

The password is sent to the merchant's e-mail address (the subject of the e-mail is **Connection identifiers- [your shop name]**.

**4.** Click **Sign in**.

After 3 password entry errors, the user's account is locked. Click on the link **Forgotten password or locked account** to reset it.

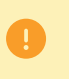

A user's password is valid for 90 days. Beyond this period, a renewal will be requested when connecting.

- **5.** Click **Settings > Shop**.
- **6.** Select **Keys**.

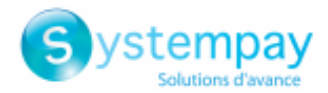

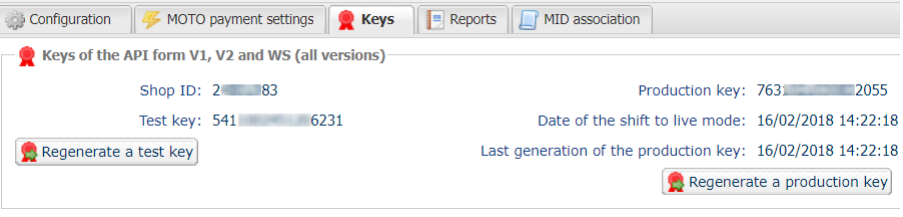

*Figure 1: Keys tab*

Two types of keys are available:

- The **test key** that allows to generate the form signature in test mode.
- The **production key** that allows to generate the form signature in production mode.

These keys can be numeric or alphanumeric.

### **For maximum security, it is recommended to use an alphanumeric key.**

To change the format of your test key, click the **Regenerate a test key** button and select the format ("ALPHANUMERIC" or "NUMERIC").

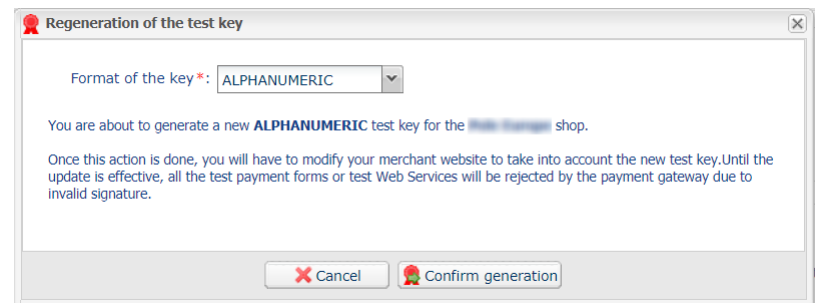

To change the format of your production key, click the **Regenerate a production key** button and select the format ("ALPHANUMERIC" or "NUMERIC").

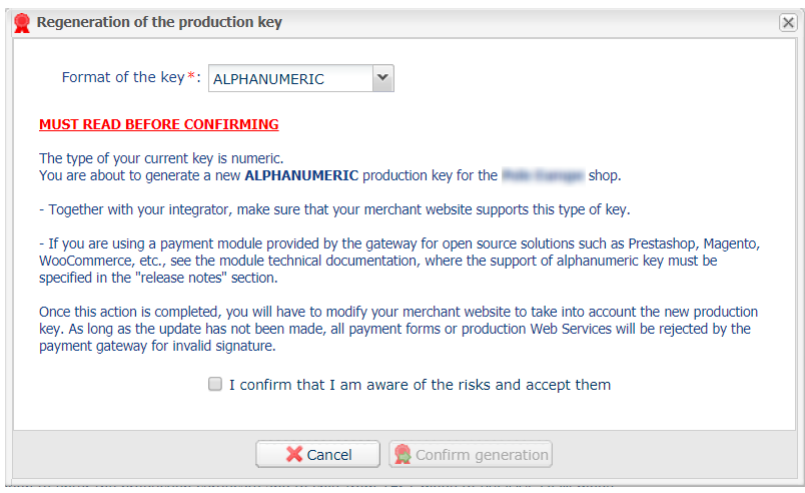

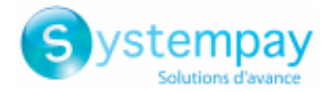

## <span id="page-5-0"></span>**2.3. Managing interaction with the merchant website**

Two types of URLs are used to manage the dialog with the merchant website:

- **Instant Payment Notification**, also called the IPN,
- **Return URL** to the merchant website.

### Instant Payment Notification - IPN

The **Notification URL** is the URL of a specific page on the merchant website that is **automatically** called by the payment gateway when certain events take place.

By default, the rules are created to manage the events below:

- end of payment (accepted or rejected),
- payment abandoned or canceled,
- token creation or update,
- recurring payment creation,
- new installment date,
- authorization made in case of a deferred payment,
- update of a transaction status by the acquirer,
- operation made via the Merchant Back Office (cancellation, refund, duplication, manual payment, etc.).

These rules must be enabled and configured according to the needs of the merchant.

With each call, the payment gateway transmits transaction details to the merchant website. It is called instant notification (or **IPN** as in Instant Payment Notification).

To guarantee the security of the exchange, the data is signed with a key known only to the merchant and the payment gateway.

#### URL of return to the merchant website

In the Merchant Back Office, the merchant can configure the "default" return URLs via the menu **Settings** > **Shop** > **Configuration** tab:

*Figure 2: Setting up return URLs*

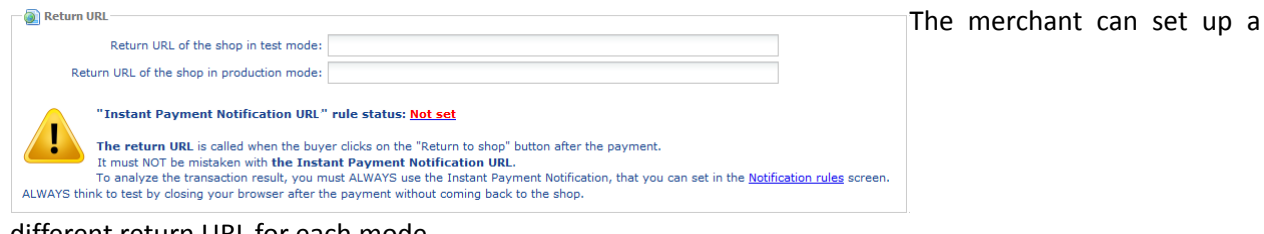

different return URL for each mode.

By default, the buyer is redirected to the URL regardless of the payment result.

If no URL has been set up, the main URL of the shop will be used for redirection (**URL** parameter defined in the **Details** section of the shop).

The merchant will be able to override this setting in his/her payment form (see chapter **Setting up return URLs**).

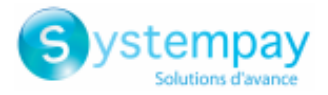

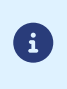

The status of the "Instant Payment Notification at the End of Payment" (IPN) rule is displayed in this window. If the URL has not been set up, make sure to specify it (see chapter **Setting up notifications**).

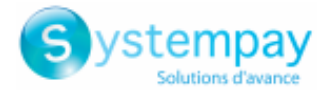

## <span id="page-7-0"></span>**2.4. Managing security**

There are several ways to guarantee the security of online payments.

### **2.4.1. Ensuring interaction integrity**

The integrity of exchanged information is preserved by the exchange of alphanumeric signatures between the payment platform and the merchant website.

The payment gateway and the merchant website interact via HTML forms.

A form contains a list of specific fields (see chapter **Generating a payment form**) used to generate a chain.

This chain is then converted to a smaller chain using a hash function (SHA-1, HMAC-SHA-256).

The merchant will be able to choose the hash algorithm in their Merchant Back Office (see chapter Choosing *the hash algorithm)*.

The resulting chain is referred to as the **digest** (*empreinte* in French) of the initial chain.

The digest must be transmitted in the **signature** field (see chapter **Computing the signature**).

### Modeling security mechanisms:

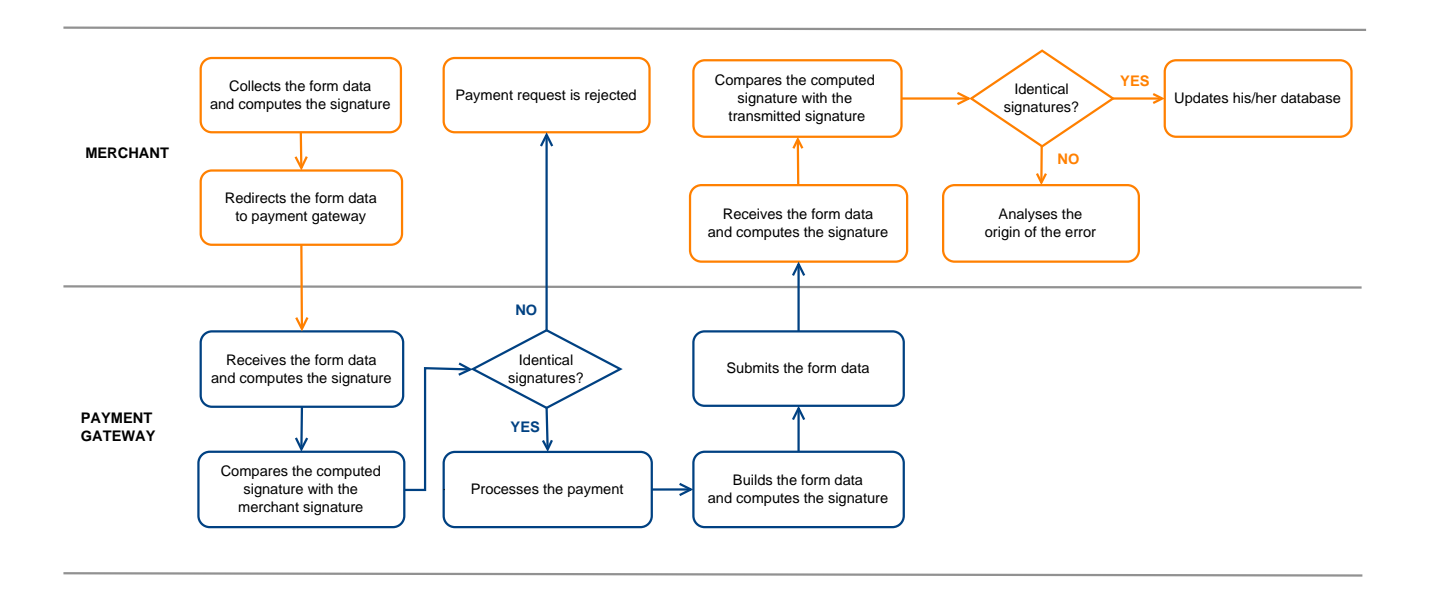

*Figure 3: Diagram of a security mechanism*

- **1.** The merchant website builds the form data and computes the signature.
- **2.** The merchant website submits the form to the gateway.
- **3.** The gateway receives the form data and computes the signature.
- **4.** The gateway compares the computed signature with the signature that was transmitted by the merchant website.
- **5.** If the signatures are different, the payment request is rejected.

If not, the gateway proceeds to payment.

**6.** The gateway builds the result data and computes the response signature.

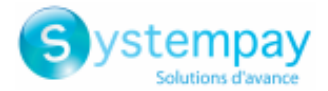

- **7.** Depending on the shop configuration (see chapter **Setting up notifications**), the payment gateway transmits the payment result to the merchant website.
- **8.** The merchant website receives the data and computes the signature. It compares the computed signature with the signature that was transmitted by the payment gateway.
- **9.** If the signatures are different, the merchant analyses the source of the error (computation error, attempted fraud, etc.).

If not, the merchant proceeds to update their database (stock status, order status, etc.).

### **2.4.2. Selecting the hash algorithm**

In the Merchant Back Office (**Settings** > **Shop** > **Keys**), the merchant can choose the hash function to use for generating signatures.

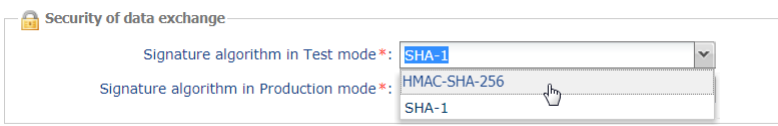

HMAC-SHA-256 signature algorithm is applied by default.

You can select a different signature algorithm for TEST mode and for PRODUCTION mode.

However, be sure to use the same method to generate your payment forms and to analyze the data transmitted by the gateway during notifications.

**In order to facilitate changing the algorithm, the SHA-1 or HMAC-SHA-256 signatures will be accepted without generating rejections due to signature error for 24h.**

### **2.4.3. Storing the production key**

 $\mathbf{f}$ 

For security reasons, the production key will be masked after the first real payment made with a real card.

It is strongly recommended to store the key in a safe place (encrypted file, database etc.).

In case of losing the key, the merchant will be able to regenerate a new one via their Merchant Back Office.

Remember that the production key can be viewed in the Merchant Back Office via **Settings** > **Shop** > **Keys** tab.

### **2.4.4. Managing sensitive data**

Online payment transactions are regulated by strict rules (PCI-DSS certification).

As a merchant, you have to make sure to never openly transcribe data that could resemble a credit card number. Your form will be rejected (code 999 - Sensitive data detected).

Special attention should be paid to order numbers containing between 13 and 16 numeric characters and beginning with 3, 4 or 5.

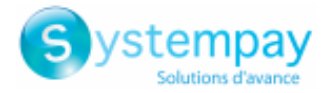

## <span id="page-9-0"></span>**3. SETTING UP NOTIFICATIONS**

To access the notification rule management, open the menu: **Settings** > **Notification rules**.

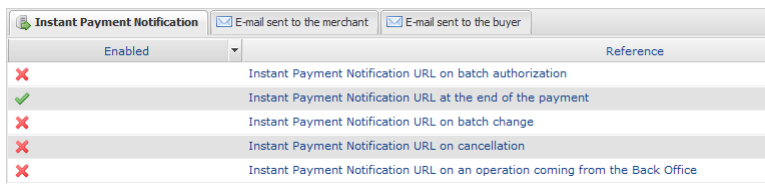

The rule configuration tab of "Instant Payment Notification URL call" type opens.

### <span id="page-9-1"></span>**3.1. Setting up the Instant Payment Notification**

This rule allows to notify the merchant website in the following cases:

- Payment accepted
- Payment refused
- Token creation or update
- Creation of a recurring payment

The **Payment accepted** event corresponds to the creation of a transaction with one of the (**vads\_trans\_status**) statuses below:

- **ACCEPTED**
- **AUTHORISED**
- **AUTHORISED\_TO\_VALIDATE**
- **CAPTURED**
- **INITIAL**
- **UNDER\_VERIFICATION**
- **WAITING\_AUTHORISATION**
- **WAITING\_AUTHORISATION\_TO\_VALIDATE**
- **WAITING\_FOR\_PAYMENT**

**This notification is required to communicate the result of the payment request.**

It will inform the merchant website of the payment result even if your client has not clicked the "Return **to the shop" button.**

- **1.** Right-click **Instant Payment Notification URL at the end of the payment**.
- **2.** Select **Manage the rule**.
- **3.** Enter the **E-mail address(es) to notify in case of failure** field in the **General settings** section. To specify several e-mail addresses, separate them with a semi-colon.
- **4.** Check the box **Automatic retry in case of failure** if you wish to authorize the gateway to automatically resend the notification in case of a failure (can be done up to 4 times). For more information, please see chapter *[Automatic](#page-10-0) retry in case of failure* on page 11.

Quick start - Document version 1.9 All rights reserved - 10 / 44

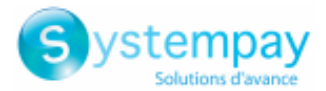

- **5.** In the **Instant Payment Notification URL of the API form V1, V2** section, specify the URL of your page in the fields **URL to notify in TEST mode** and **URL to notify in PRODUCTION mode**.
- **6.** Save the changes.

## <span id="page-10-0"></span>**3.2. Automatic retry in case of failure**

### **Automatic retry does not apply to notifications manually triggered via the Merchant Back Office.**

The merchant can enable a mechanism that allows the payment gateway to automatically return notifications when the merchant website is temporarily unavailable, **up to 4 times**.

A notification will be considered as failed if the HTTP code returned by the merchant site is not on the following list: **200**, **201**, **202**, **203**, **204**, **205**, **206**, **301**, **302**, **303**, **307**, **308**.

Call attempts are scheduled at fixed intervals every 15 minutes (00, 15, 30, 45).

After each failed attempt, a notification e-mail is sent to the e-mail address specified in the configuration of the notification rule in question.

In this case, the subject of the e-mail contains the number corresponding to the notification retry attempt. It is presented as  $\frac{attempt}{dt}$  followed by the attempt number.

• Example of an e-mail subject following a first notification failure at the end of payment:

[MODE TEST] My Shop - Tr. ref. 067925 / FAILURE during the call to your IPN URL [unsuccessful **attempt #1**]

• Example of an e-mail subject following a second failure:

[MODE TEST] My Shop - Tr. ref. 067925 / FAILURE during the call to your IPN URL [unsuccessful **attempt #2**]

**Example of an e-mail subject following a third failure:** 

```
[MODE TEST] My Shop - Tr. ref. 067925 / FAILURE during the call to your IPN URL
 [unsuccessful attempt #3]
```
• Example of an e-mail subject following the last failure:

[MODE TEST] My Shop - Tr. ref. 067925 / FAILURE during the call to your IPN URL [unsuccessful **attempt #last**]

To notify the merchant website of the last notification attempt, the e-mail subject will contain the mention attempt #last.

During the automatic retry, certain details are not stored in the database or are modified.

#### **Examples of fields not available/not registered in the database:**

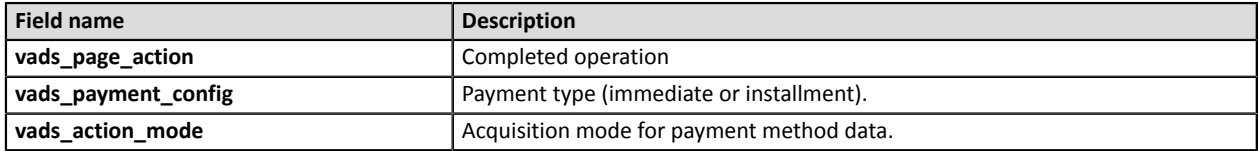

#### **Examples of fields sent with different values:**

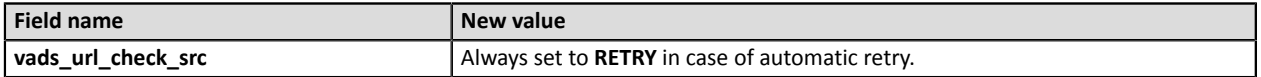

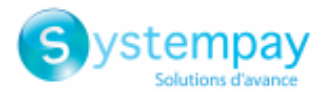

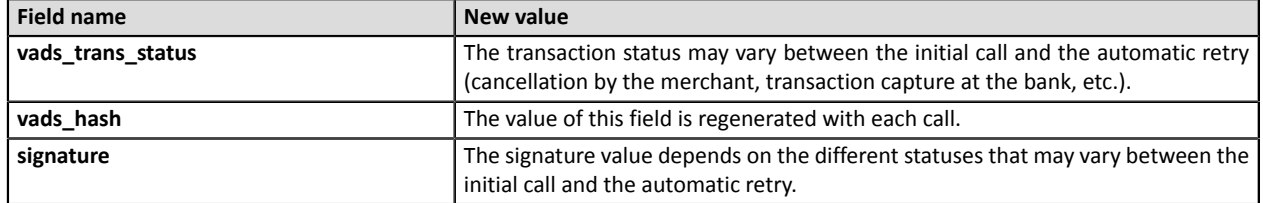

These e-mails contain:

- the encountered problem,
- parts of analysis depending on the error,
- its consequences,
- instructions for manually triggering the notification from the Merchant Back Office.

 $\mathbf G$ 

After the fourth attempt, it is still possible to retry the IPN URL **manually** via your Merchant Back Office.

Warning, during the automatic retry, any manual call to the IPN URL will affect the number of automatic attempts:

- a successful manual call will stop the automatic retry,
- a failed manual call will have no impact on the current automatic retry.

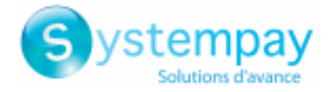

## <span id="page-12-0"></span>**3.3. Other cases of notification**

Depending on the subscribed commercial options, the payment gateway will make a call to the notification URL in the following cases :

- abort or cancellation by the buyer on the payment page
- refund from the Merchant Back Office
- cancellation of a transaction from the Merchant Back Office
- validation of a transaction from the Merchant Back Office
- modification of a transaction from the Merchant Back Office
- etc.

For more information on configuring rules, see *Notification center* user guide.

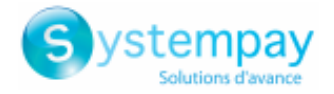

## <span id="page-13-0"></span>**4. SENDING A PAYMENT FORM VIA POST**

The merchant website redirects the buyer to the payment gateway using a POST form from HTML to HTTPS.

This form contains:

The following technical elements:

- The <form> and </form> tags that allow to create an HTML form.
- The **method="POST"** attribute that defines the method used for sending data.
- The action="*<https://paiement.systempay.fr/vads-payment/>*" attribute that defines where to send the form data.

### Form data:

All the data in the form must be encoded in **UTF-8.**

Special characters (accents, punctuation marks, etc.) will then be correctly interpreted by the payment gateway. Otherwise, the signature will be computed incorrectly and the form will be rejected.

Please, consult the table below that indicates required formats.

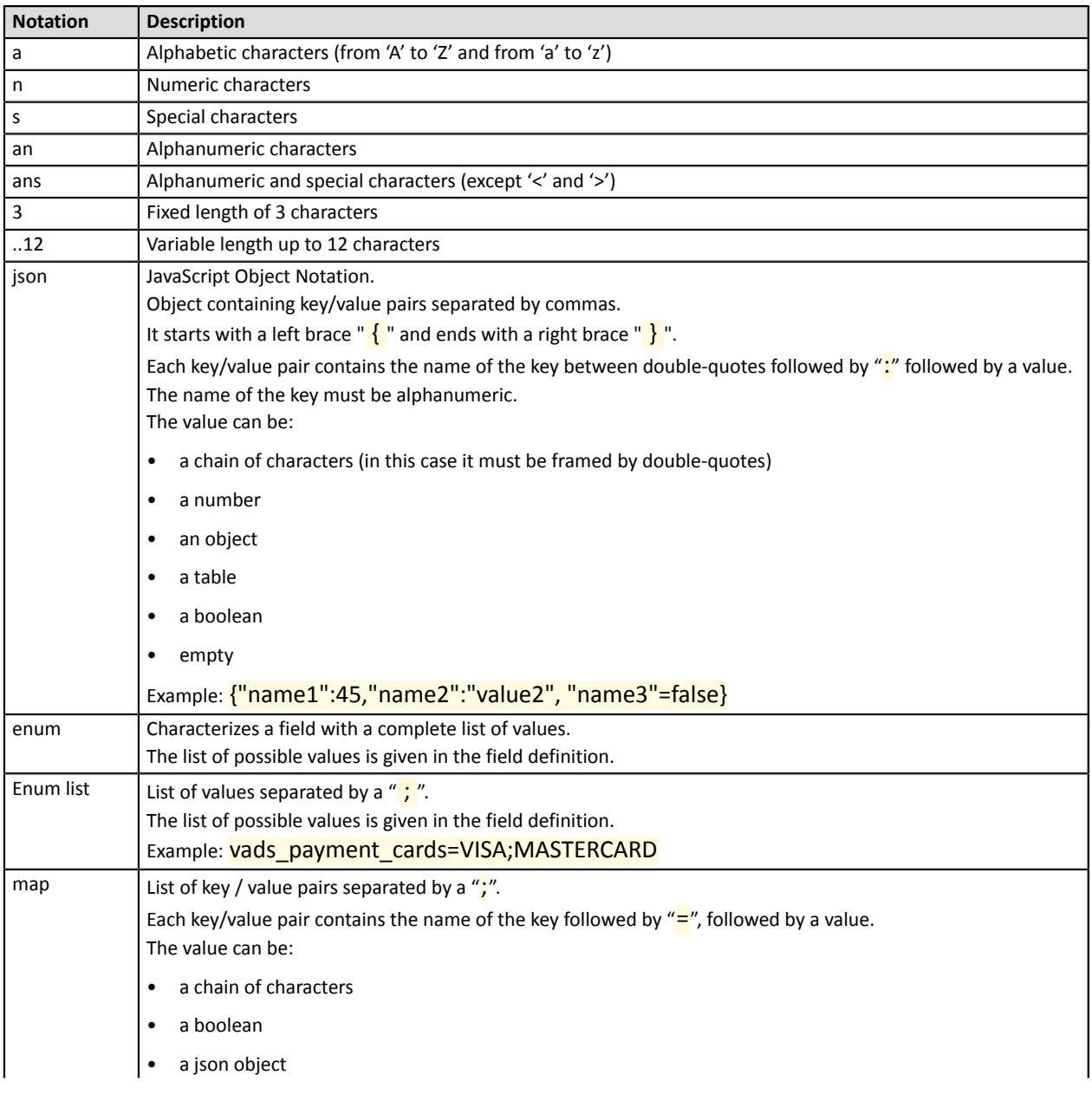

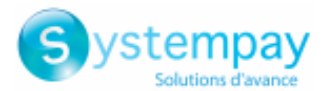

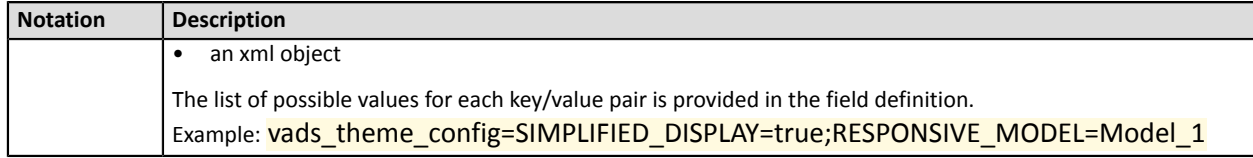

### • Required fields:

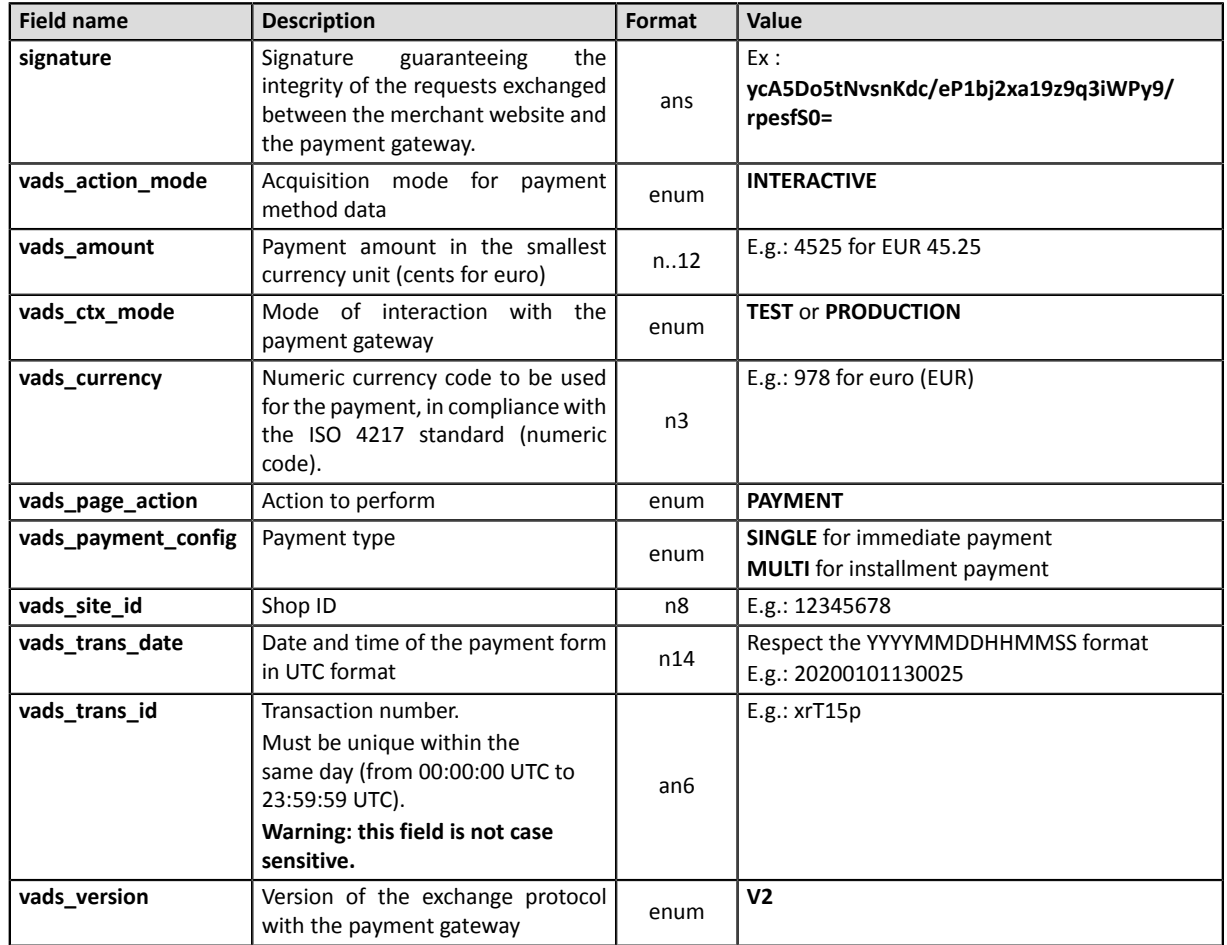

### • Highly recommended fields:

• The payment method to be used

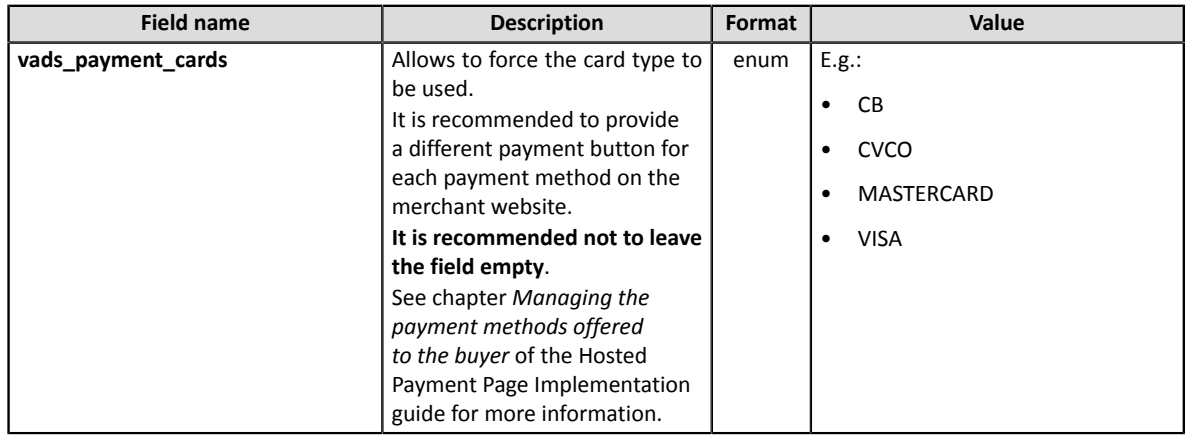

### • Order details

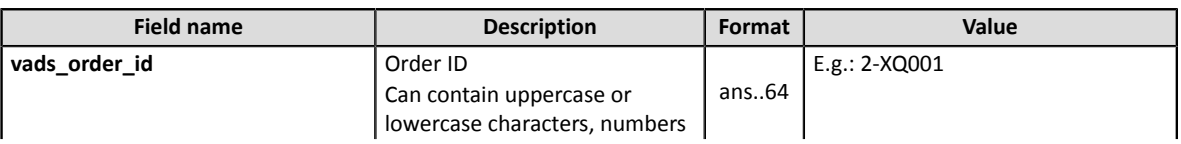

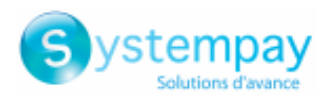

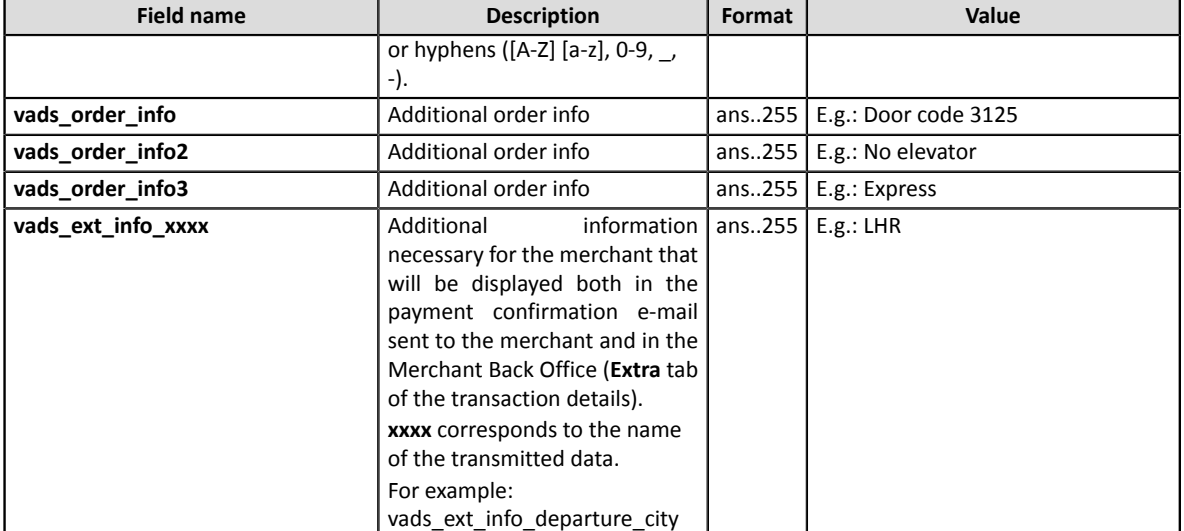

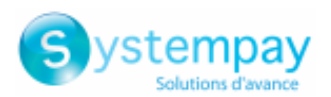

### • Buyer details

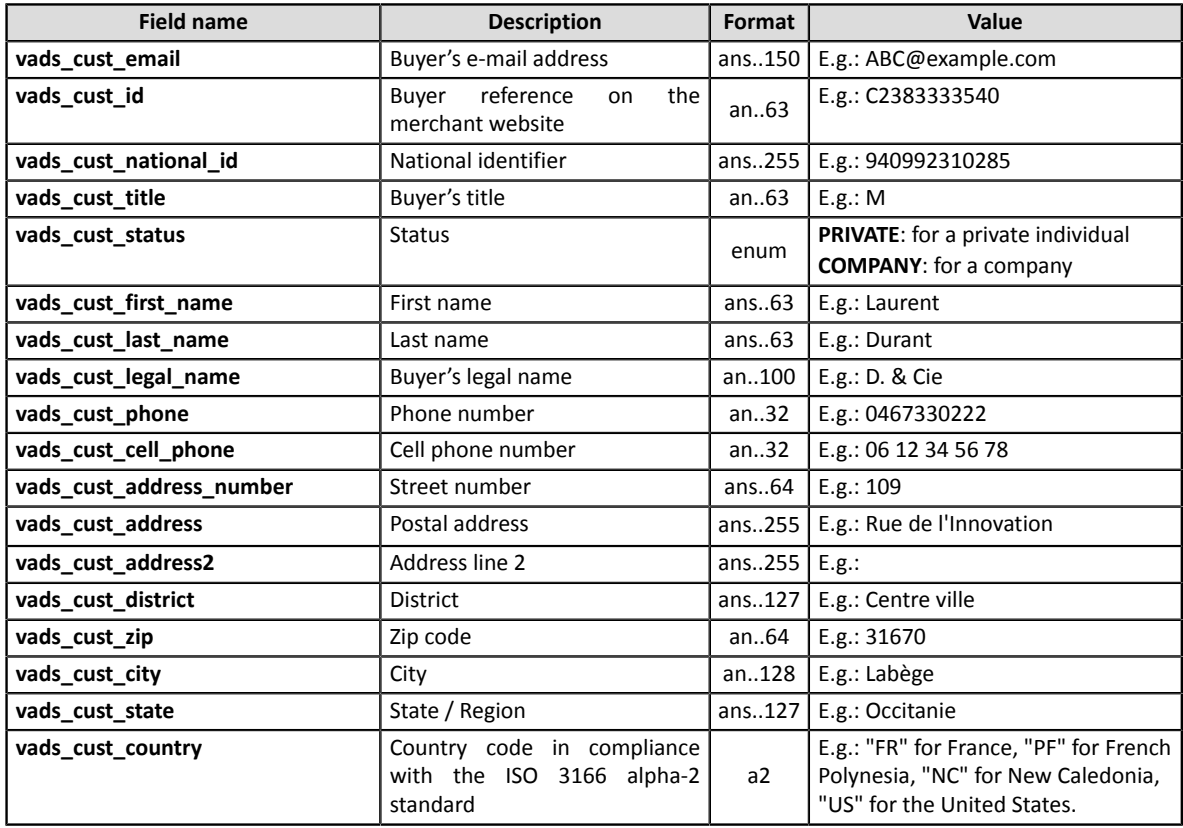

### • Recommended fields:

• Shipping details

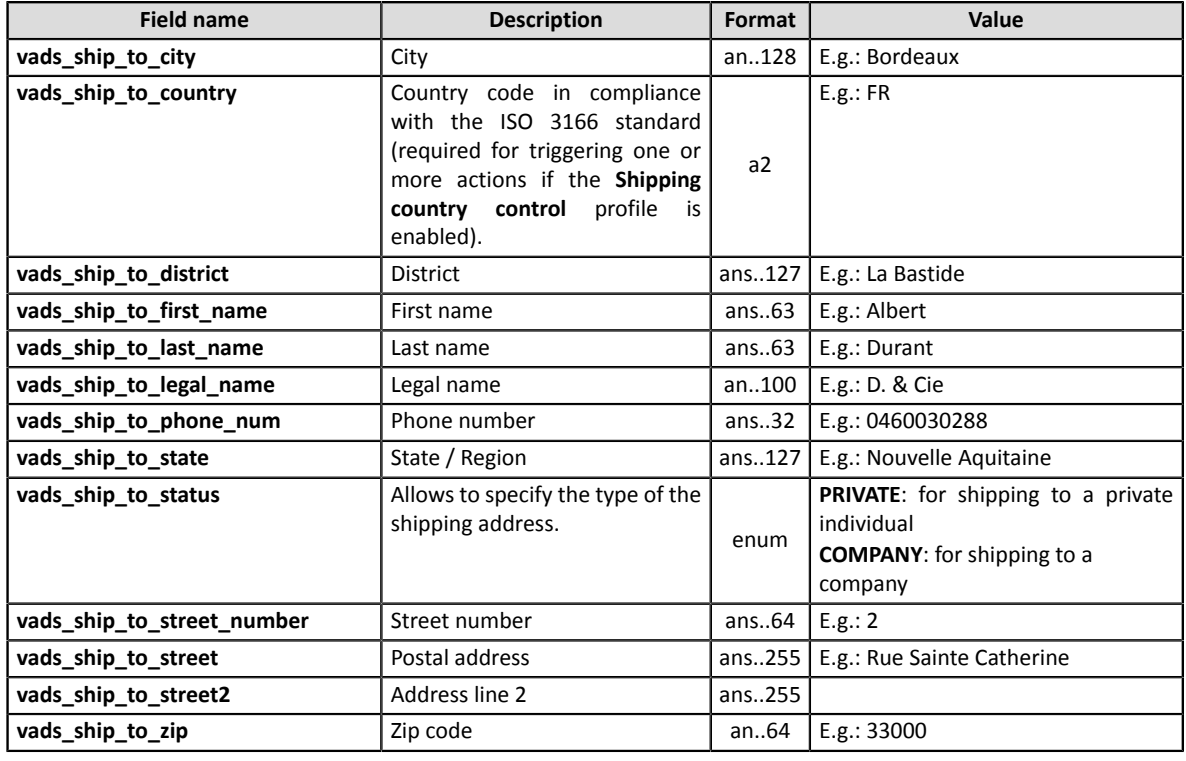

• Shopping cart details

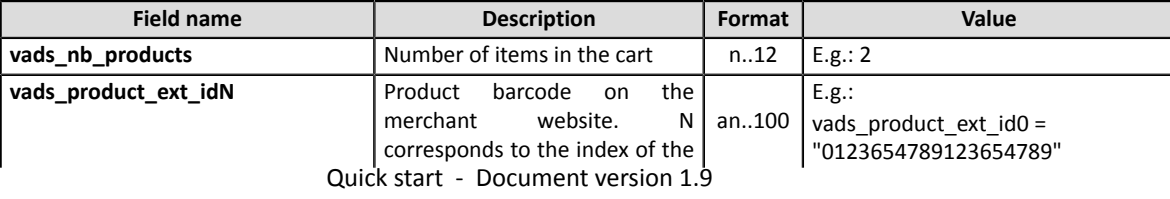

All rights reserved - 17 / 44

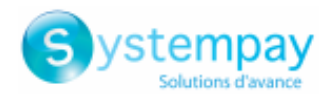

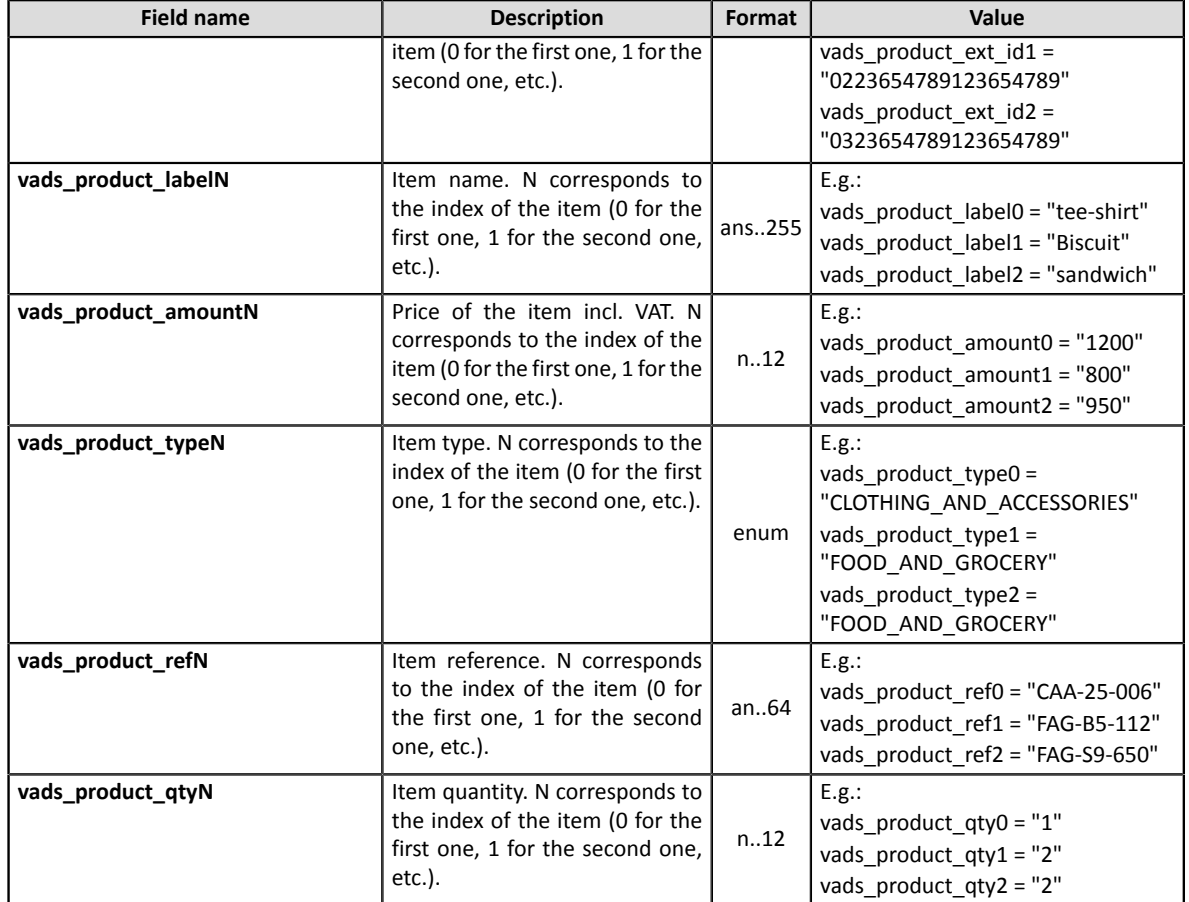

### *Note:*

*When the vads\_nb\_products field is populated, the Shopping cart tab becomes available in the transaction details in the Merchant Back Office.*

*However, if the other fields that start with vads\_product\_ are not populated, the tab will not include any information. For this reason, when populating the vads\_nb\_products field, it becomes mandatory to populate the other fields that start with vads\_product\_.*

• Optional fields :

You can use additional optional parameters.

See the chapter **Data Dictionary** of the Hosted Payment Page Implementation guide available on our web site to see the list of the available fields.

The **Pay** button that will allow to send data:

<input type="submit" name="pay" value="Pay"/>

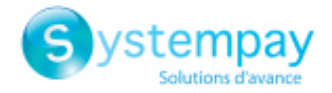

## <span id="page-18-0"></span>**5. COMPUTING THE SIGNATURE**

To be able to compute the signature, you must have:

- all the fields that start with**vads\_**
- the signature algorithm chosen in the shop configuration
- the **key**

The key value is available in your Merchant Back Office via **Settings** > **Shop** > **Keys** tab.

The signature algorithm is defined in your Merchant Back Office via **Settings** > **Shop** > **Configuration** tab.

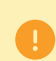

For maximum security, it is recommended to use HMAC-SHA-256 algorithm and an alphanumeric key.

The use of SHA-1 algorithm is deprecated but maintained for compliance reasons.

To compute the signature:

- **1.** Sort the fields whose name begins with **vads\_**alphabetical order.
- **2.** Make sure that all the fields are encoded in UTF-8.
- **3.** Concatenate the values of these fields separating them with the "**+** character".
- **4.** Concatenate the result with the test or production key separating them with the "**+** character".
- **5.** According to the signature algorithm defined in your shop configuration:
	- a. If your shop is configured to use "SHA-1", apply the **SHA-1** hash function to the chain obtained during the previous step. **Deprecated.**
	- b. If your shop is configured to use "HMAC-SHA-256", compute and encode in Base64 format the message signature using the **HMAC-SHA-256** algorithm with the following parameters:
		- the SHA-256 hash function,
		- the test or production key (depending on the value of the **vads\_ctx\_mode** field) as a shared key,
		- the result of the previous step as the message to authenticate.
- **6.** Save the result of the previous step in the **signature** field.

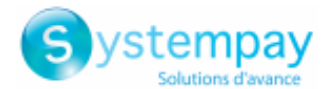

### Example of parameters sent to the payment gateway:

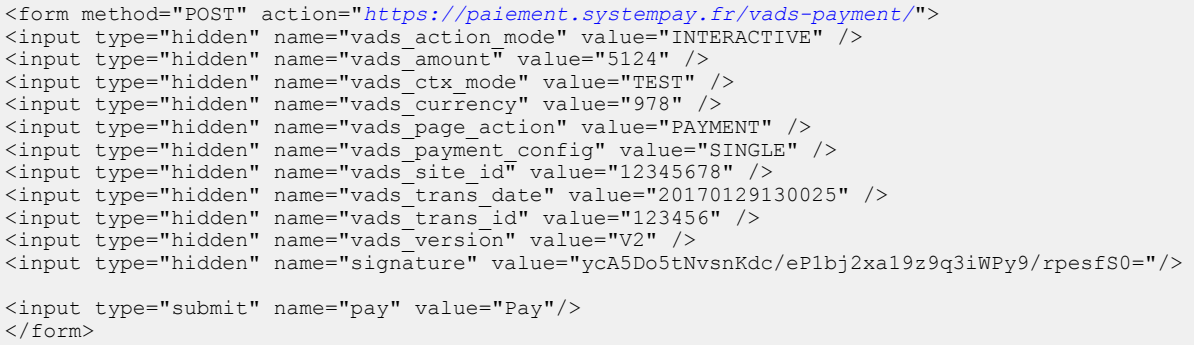

This sample form is analyzed as follows:

- **1.** We sort in **alphabetical** order the fields whose name begins with **vads\_** :
	- vads action mode
	- vads\_amount
	- vads\_ctx\_mode
	- vads currency
	- vads page action
	- vads\_payment\_config
	- vads site id
	- vads\_trans\_date
	- vads trans id
	- vads\_version
- **2.** We concatenate the value of these fields with the "**+** character":

INTERACTIVE+5124+TEST+978+PAYMENT+SINGLE+12345678+20170129130025+123456+V2

**3.** The value of the test key is added at the end of the chain and separated with the "**+** character". In this example, the test key is **1122334455667788**

INTERACTIVE+5124+TEST+978+PAYMENT+SINGLE+12345678+20170129130025+123456+V2+1122334455667788

**4.** If you use the SHA-1 algorithm, apply it to the obtained chain.

The result that must be transmitted in the signature field is: **59c96b34c74b9375c332b0b6a32e6deeec87de2b**

- **5.** If your shop is configured to use "HMAC-SHA-256", compute and encode in Base64 format the message signature using the **HMAC-SHA-256** algorithm with the following parameters:
	- the SHA-256 hash function,
	- the test or production key (depending on the value of the **vads\_ctx\_mode** field) as a shared key,
	- the result of the previous step as the message to authenticate.

The result that must be transmitted in the signature field is:

#### **ycA5Do5tNvsnKdc/eP1bj2xa19z9q3iWPy9/rpesfS0=**

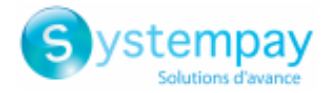

### <span id="page-20-0"></span>**5.1. Example of implementation with JAVA**

**Definition of the utility class SHA that will include the elements required to process the HMAC-SHA-256 algorithm**

```
import javax.crypto.Mac;
import javax.crypto.spec.SecretKeySpec;
import java.io.UnsupportedEncodingException;
import java.security.InvalidKeyException;
import java.security.NoSuchAlgorithmException;
import java.util.Base64;
import java.util.TreeMap;
public class VadsSignatureExample {
 /**
 * Build signature (HMAC SHA-256 version) from provided parameters and secret key.
   * Parameters are provided as a TreeMap (with sorted keys).
 */
 public static String buildSignature(TreeMap<String, String> formParameters, String
   secretKey) throws NoSuchAlgorithmException, InvalidKeyException, UnsupportedEncodingException
  {
    // Build message from parameters
 String message = String.join("+", formParameters.values());
 message += "+" + secretKey;
    // Sign
    return hmacSha256Base64(message, secretKey);
   } 
    /**
     * Actual signing operation.
 */
 public static String hmacSha256Base64(String message, String secretKey) throws
   NoSuchAlgorithmException, InvalidKeyException, UnsupportedEncodingException {
    // Prepare hmac sha256 cipher algorithm with provided secretKey
   Mac hmacSha256;
    try {
    hmacSha256 = Mac.getInstance("HmacSHA256");
    } catch (NoSuchAlgorithmException nsae) {
     hmacSha256 = Mac.getInstance("HMAC-SHA-256");
 }
    SecretKeySpec secretKeySpec = new SecretKeySpec(secretKey.getBytes("UTF-8"), "HmacSHA256");
    hmacSha256.init(secretKeySpec);
    // Build and return signature
    return Base64.getEncoder().encodeToString(hmacSha256.doFinal(message.getBytes("UTF-8")));
   }
}
```
**Definition of the utility class SHA that will include the elements required for processing the SHA-1 algorithm**

```
import java.security.MessageDigest; 
import java.security.SecureRandom; 
public class Sha {
 static public final String SEPARATOR = "+" ;
    public static String encode(String src) {
        try { 
           MessageDigest md;
            md = MessageDigest.getInstance( "SHA-1" ); 
           byte bytes[] = src.getBytes( "UTF-8" ); 
md.update(bytes, 0, bytes. length );
byte[] shalhash = md.digest();
            return convertToHex(sha1hash);
 } 
        catch(Exception e){ 
       throw new RuntimeException(e);
 } 
 } 
    private static String convertToHex(byte[] sha1hash) {
       StringBuilder builder = new StringBuilder();
for (int i = 0; i < shalhash. length ; i++) {
byte c = shalhash[i];
addHex(builder, (c >> 4) & 0xf);
addHex(builder, c & 0xf);
 } 
        return builder.toString();
 } 
 private static void addHex(StringBuilder builder, int c) { 
        if (c < 10) 
           builder.append((char) (c + '0' ));
        else 
          builder.append((char) (c + 'a' - 10));
```
Quick start - Document version 1.9 All rights reserved - 21 / 44

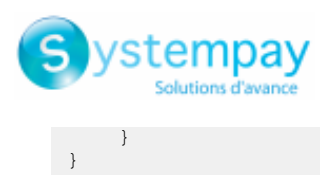

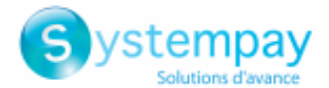

#### Function that computes the signature:

```
public ActionForward performCheck(ActionMapping actionMapping, Basivoirorm form,
 HttpServletRequest request, HttpServletResponse response){
 SortedSet<String> vadsFields = new TreeSet<String>();
 Enumeration<String> paramNames = request.getParameterNames(); 
 // retrieve and sort the fields starting with vads_* alphabetically
 while (paramNames.hasMoreElements()) {
 String paramName = paramNames.nextElement();
 if (paramName.startsWith( "vads_" )) {
           vadsFields.add(paramName);
 }
\mathbb{R} , we have \mathbb{R}// Compute the signature
String sep = Sha.SEPARATOR;
StringBuilder sb = new StringBuilder();
for (String vadsParamName : vadsFields) {
 String vadsParamValue = request.getParameter(vadsParamName);
    if (vadsParamValue != null) { 
        sb.append(vadsParamValue);
   \lambda sb.append(sep);
} 
sb.append( shaKey );
String c sign = Sha.encode(sb.toString());
return c_sign; }
```
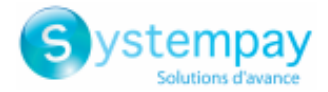

### <span id="page-23-0"></span>**5.2. Example of implementation with PHP**

**Example of signature computation using the HMAC-SHA-256 algorithm:**

```
function getSignature ($params,$key)
{
     /**
      *Function that computes the signature.
      * $params : table containing the fields to send in the payment form.
     * $key : TEST or PRODUCTION key<br>* /
 */
 //Initialization of the variable that will contain the string to encrypt
 $signature_content = "";
     //sorting fields alphabetically
     ksort($params);
    foreach($params as $name=>$value){
         //Recovery of vads_ fields 
        if (substr(\frac{1}{2}name, 0, 5) =='vads'){
              //Concatenation with "+"
          $signature_content .= $value."+";
 }
 }
     //Adding the key at the end
   $signature content .= $key;
     //Encoding base64 encoded chain with SHA-256 algorithm
    $signature = base64_encode(hash_hmac('sha256',$signature_content, $key, true));
     return $signature;
 }
```
**Example of signature computation using the SHA-1 algorithm:**

```
function getSignature($params, $key)
{
     /**
      * Function that computes the signature.
 * $params : table containing the fields to send in the payment form.
 * $key : TEST or PRODUCTION key
 */
 //Initialization of the variable that will contain the string to encrypt
 $signature_content = "" ;
     // Sorting fields alphabetically
     ksort($params);
        foreach ($params as $name =>$value)
 { 
 // Recovery of vads_ fields 
 if (substr($name,0,5)=='vads_') { 
 // Concatenation with "+"
             $signature_content .= $value."+";
         }
     }
     // Adding the key at the end
   $signature content .= $key;
 // Applying SHA-1 algorithm
 $signature = sha1($signature_content);
    return $signature ;
}
```
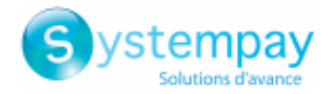

## <span id="page-24-0"></span>**6. IMPLEMENTING THE IPN**

The script must include at least the following steps:

- Retrieve the field list sent with the POST response
- Compute the signature taking into account the received data
- Compare the computed signature with the received signature
- Analyze the nature of the notification
- Retrieve the payment result

The script may check the order status (or any information of your choice) to see if it has not already been updated.

Once these steps are completed, the script can update the database (new order status, stock update, registration of payment information, etc.).

In order to facilitate support and diagnosis by the merchant in the event of a notification error, we recommend to write messages that will allow you to know at which stage of processing the error occurred.

The gateway reads and stores the first 256 bytes of the HTTP response.

You can write messages throughout the processing. Here are some examples of messages that you can use:

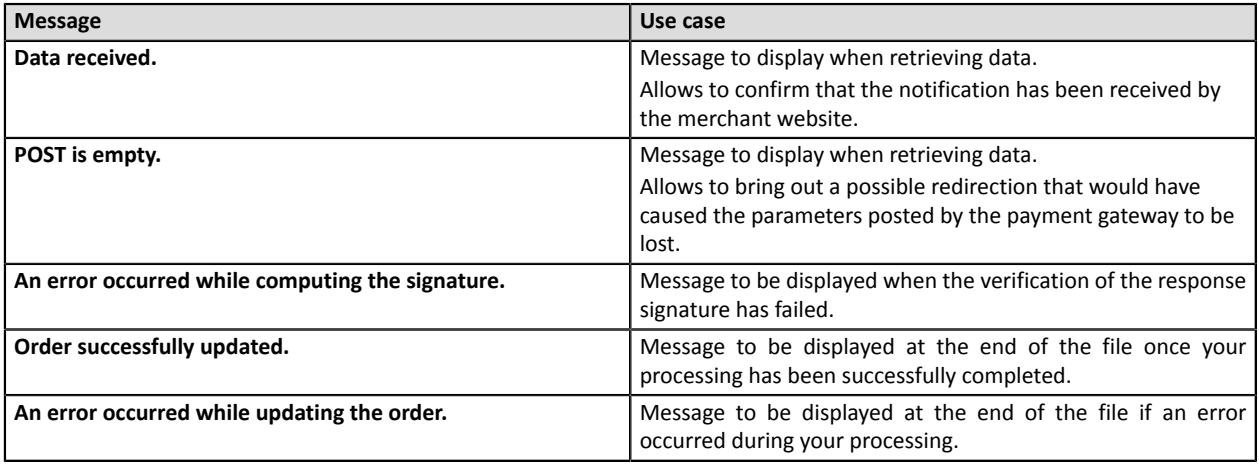

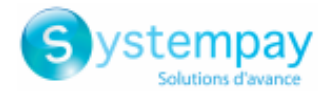

## <span id="page-25-0"></span>**6.1. Preparing your environment**

The notifications of Instant Payment Notification URL call type are very important as they represent the only reliable way for the merchant website to obtain the payment result.

It is therefore necessary to make sure the notifications function properly.

Here are some guidelines:

• In order for the dialog between the payment gateway and your merchant website to work, you must make sure, together with your technical teams, that the **194.50.38.0/24** IP address range is authorized on the various devices within your system (firewalls, apache server, proxy server, etc.).

Notifications are sent from an IP address in the 194.50.38.0/24 range **in Test and Production modes**.

• Using redirection leads to losing data presented in POST.

This is the case if there is a configuration on your devices or on the side of your host that redirects the URLs of "http://**www.**example.com" type to "http://example.com" or "**http**://example.com" to "**https**://example.com".

- HTML must not be visible on the page. Access to images or CSS slows down the exchange between the payment gateway and the merchant website.
- Avoid integrating time-consuming tasks, such as PDF invoice generation or sending e-mails in your script.

The processing time has a direct influence on the time it takes to display the payment summary page.

**The longer the processing of the notification, the greater the delay for displaying the page. After 35 seconds, the payment gateway considers that the call has failed (timeout).**

• If your page is only accessible in https, test your URL on the Qualys SSL Labs website (*[https://](https://www.ssllabs.com/ssltest/) [www.ssllabs.com/ssltest/](https://www.ssllabs.com/ssltest/)* and, if necessary, change your configuration if necessary in order to obtain the A score.

Your SSL certificate must be signed by a certification authority known and recognized on the market.

• Make sure that you use the latest version of the TLS protocol in order to maintain a high level of security.

<sup>6</sup> 

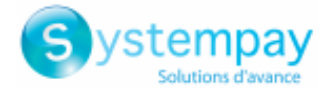

### <span id="page-26-0"></span>**6.2. Retrieving data returned in the response**

The data returned in the response depends on the parameters sent in the payment request, the payment type, the settings of your shop and the notification format.

The data is always sent by the payment gateway using the **POST** method.

The first step consists in retrieving the contents received via the POST method.

Examples:

- In PHP, data is stored in the super global variable **\$\_POST**,
- In ASP.NET (C#), you must use the **Form** property of the **HttpRequest** class,
- In Java, you must use the **getParameter** method of the **HttpServletRequest** interface.

The response consists of a field list. Each field contains a response value. The field list can be updated.

The script will have to create a loop to retrieve all the transmitted fields.

It is recommended to test the presence of the **vads** hash field, which is only present during a notification.

```
if (empty ($_POST)){
 echo 'POST is empty';
}else{
 echo 'Data Received ';
 if (isset($_POST['vads_hash'])){
  echo 'Form API notification detected';
   //Signature computation 
   //Signature verification 
   //Order Update
  } 
}
```
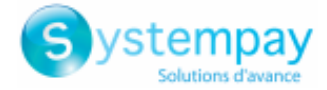

## <span id="page-27-0"></span>**6.3. Computing the IPN signature**

The signature is computed by following the same logic as for creating the payment request.

The data submitted by the payment gateway is encoded in UTF-8. Any alteration of received data will result in signature computation error.

**You must compute the signature with the fields received in the notification and not the ones that you transmitted in the payment request**.

- **1.** Take all the fields whose name starts with **vads\_**.
- **2.** Sort these fields alphabetically.
- **3.** Concatenate the values of these fields separating them with the "**+** character".
- **4.** Concatenate the result with the test or production key separating them with the "**+** character".
- **5.** According to the signature algorithm defined in your shop configuration:
	- a. If your shop is configured to use "SHA-1", apply the **SHA-1** hash function to the chain obtained during the previous step. **Deprecated.**
	- b. If your shop is configured to use "HMAC-SHA-256", compute and encode in Base64 format the message signature using the **HMAC-SHA-256** algorithm with the following parameters:
		- the SHA-256 hash function,
		- the test or production key (depending on the value of the **vads\_ctx\_mode** field) as a shared key,
		- the result of the previous step as the message to authenticate.

#### **Examples in PHP:**

```
function getSignature ($params,$key)
{
 /**
      *Function that computes the signature.
      * $params: table containing the fields received in the IPN.
      * $key : TEST or PRODUCTION key
 */
 //Initialization of the variable that will contain the string to encrypt
    $signature contents = "";
     //Sorting fields alphabetically
     ksort($params);
     foreach($params as $name=>$value){
         //Recovery of vads_ fields
        if (substr(\text{\$name},0,5) == 'vads'') //Concatenation with "+"
          $signature_contents .= $value."+";
 }
 }
     //Adding the key at the end
     $signature_contents .= $key;
     //Encoding base64 encoded chain with HMAC-SHA-256 algorithm
     $sign = base64_encode(hash_hmac('sha256',$signature_contents, $key, true));
     return $sign;
  }
```
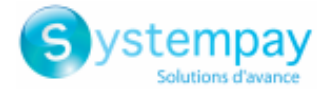

### <span id="page-28-0"></span>**6.4. Comparing signatures**

To ensure the integrity of the response, you must compare the signature contained in the IPN with the value computed in the previous step.

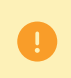

You should not compare the signature of the IPN with the signature that you transmitted in your payment request.

If the signatures match

- You may consider the response as safe and proceed with the analysis.
- Otherwise, the script will have to raise an exception and notify the merchant about the anomaly.

#### **Example in PHP**:

```
if ($_POST['signature'] == $sign){
     //Processing data
}else{
     throw new Exception('An error occurred while computing the signature');
}
```
The signatures may not match in case of:

- an implementation error (error in your calculation, problem with UTF-8 encoding, etc.),
- an error in the key value or in the **vads\_ctx\_mode** field (frequent issue when shifting to production mode),
- a data corruption attempt.

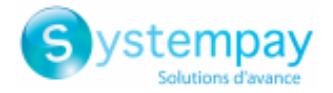

## <span id="page-29-0"></span>**6.5. Analyzing the nature of the notification**

During a notification, the **vads\_url\_check\_src** field allows to differentiate the notifications based on their triggering event:

- creation of a transaction
- new notification sent by the merchant via the Merchant Back Office

It specifies the applied notification rule:

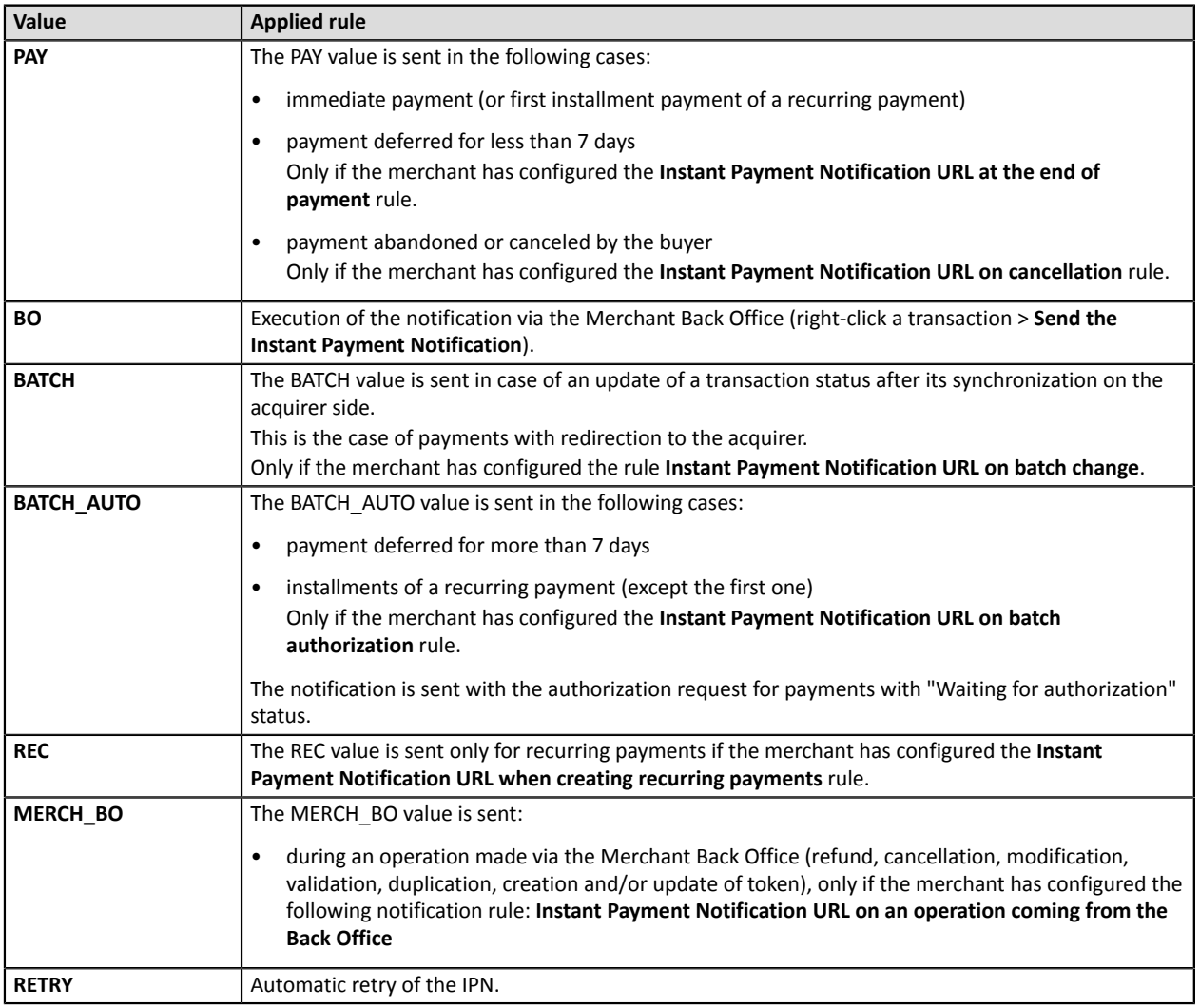

*Table 1: Values associated with the vads\_url\_check\_src field*

After checking its value, the script can process differently depending on the nature of the notification.

For example:

If **vads\_url\_check\_src** is set to **PAY** or **BATCH\_AUTO**, the script will update the order status, etc.

If **vads\_url\_check\_src** is set to **REC**, the script will retrieve the recurring payment reference and will increment the number of the expired installment payments in case the payment has been accepted, etc.

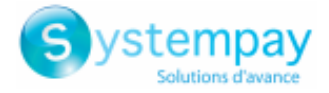

## <span id="page-30-0"></span>**6.6. Processing the response data**

Here is an example of analysis to guide you through processing the response data.

- **1.** Identify the mode (TEST or PRODUCTION) that was used for creating the transaction by analyzing the value of the **vads\_ctx\_mode** field.
- **2.** Identify the order by retrieving the value of the **vads\_order\_id** field if you have transmitted it to the payment gateway.

Make sure that the order status has not been updated yet.

**3.** Retrieve the payment result transmitted in the **vads\_trans\_status** field. Its value allows you to define the order status.

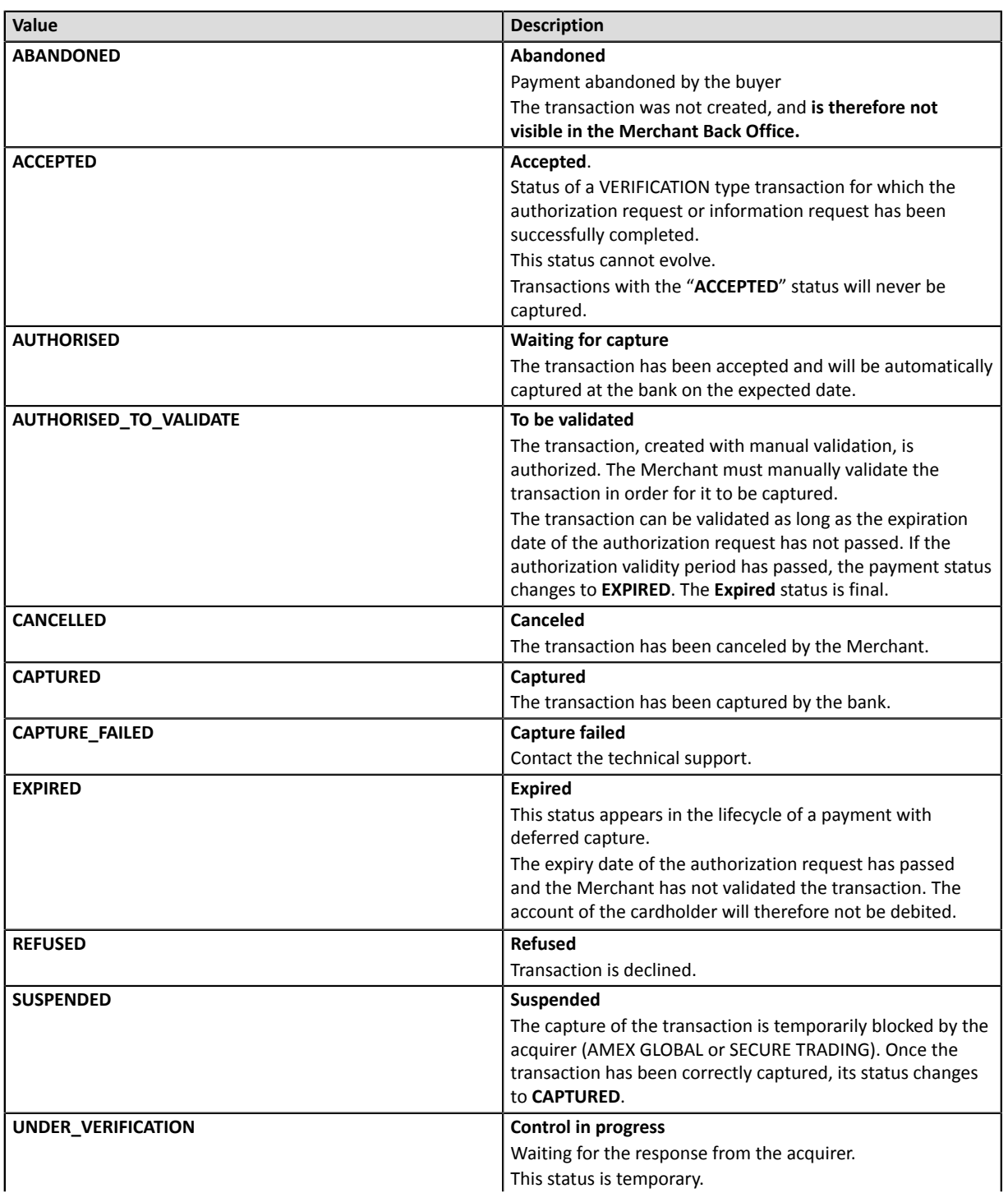

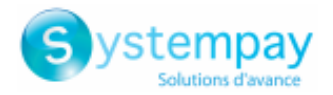

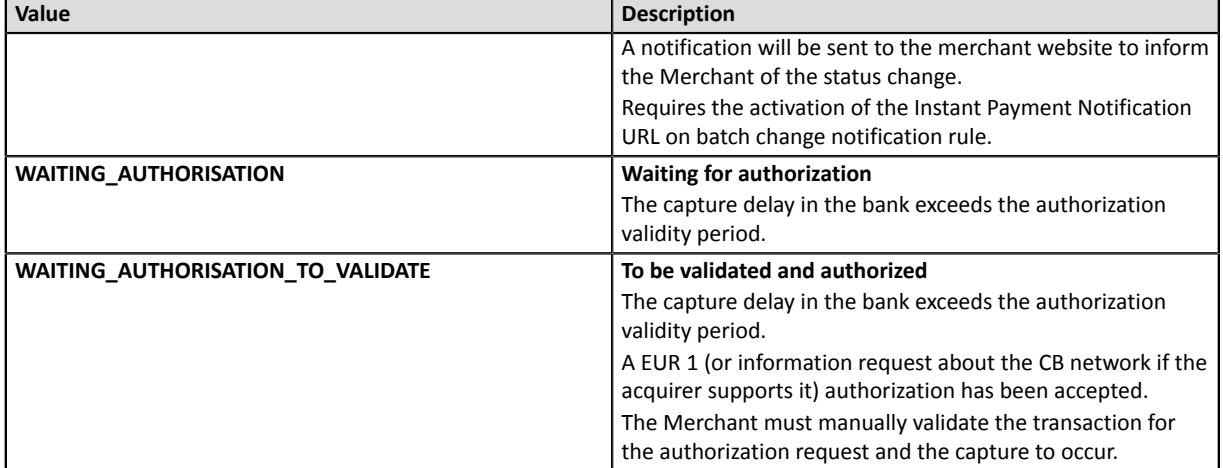

**4.** Analyze the **vads\_occurrence\_type** field to determine if it is a single payment or a payment that is part of a series (subscription or installment payment).

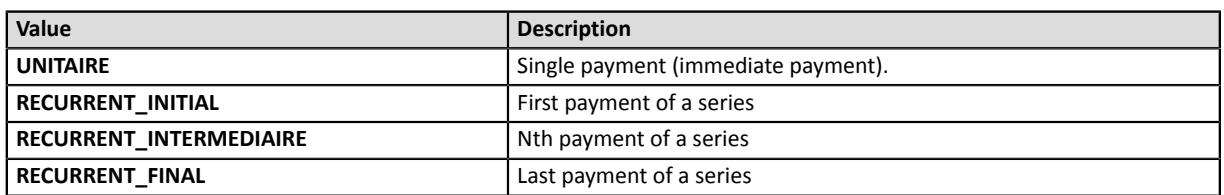

**5.** Analyze the **vads\_payment\_config** field to determine whether it is an **installment payment**.

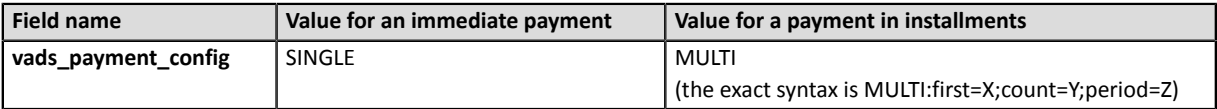

For a payment in installments, identify the installment number by retrieving the value of the **vads\_sequence\_number** field.

Warning: with the application of Soft Decline, the **vads sequence number** field no longer allows to easily identify the first installment of a payment in installments. Since the sequence number of the first installment can be different from 1, the sequence number of the second installment will not necessarily be 2.

- **6.** Retrieve the value of the **vads\_trans\_date** field to identify the payment date.
- **7.** Retrieve the value of the **vads\_capture\_delay** field to identify the number of days before the capture in the bank.

It will allow you to identify whether the payment is an immediate or a deferred payment.

**8.** Retrieve the used amount and currency. To do this, retrieve the values of the following fields:

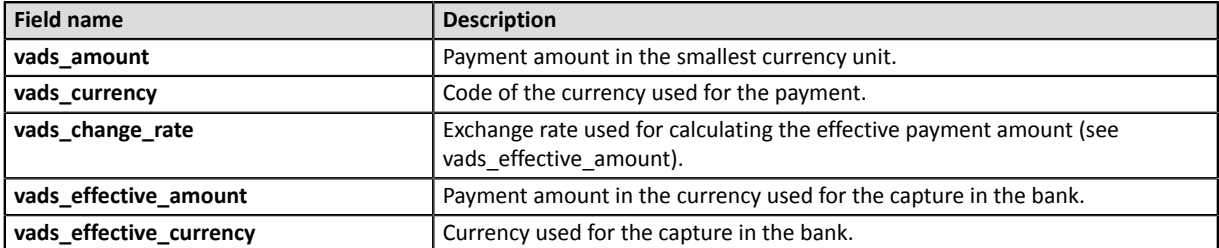

**9.** Retrieve the value of the **vads** auth result field to identify the result of the authorization request. The complete list of returned codes can be viewed in the data dictionary.

Here is a list of frequently returned codes that can help you understand the reason of the rejection:

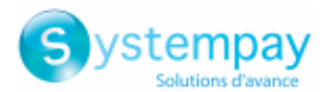

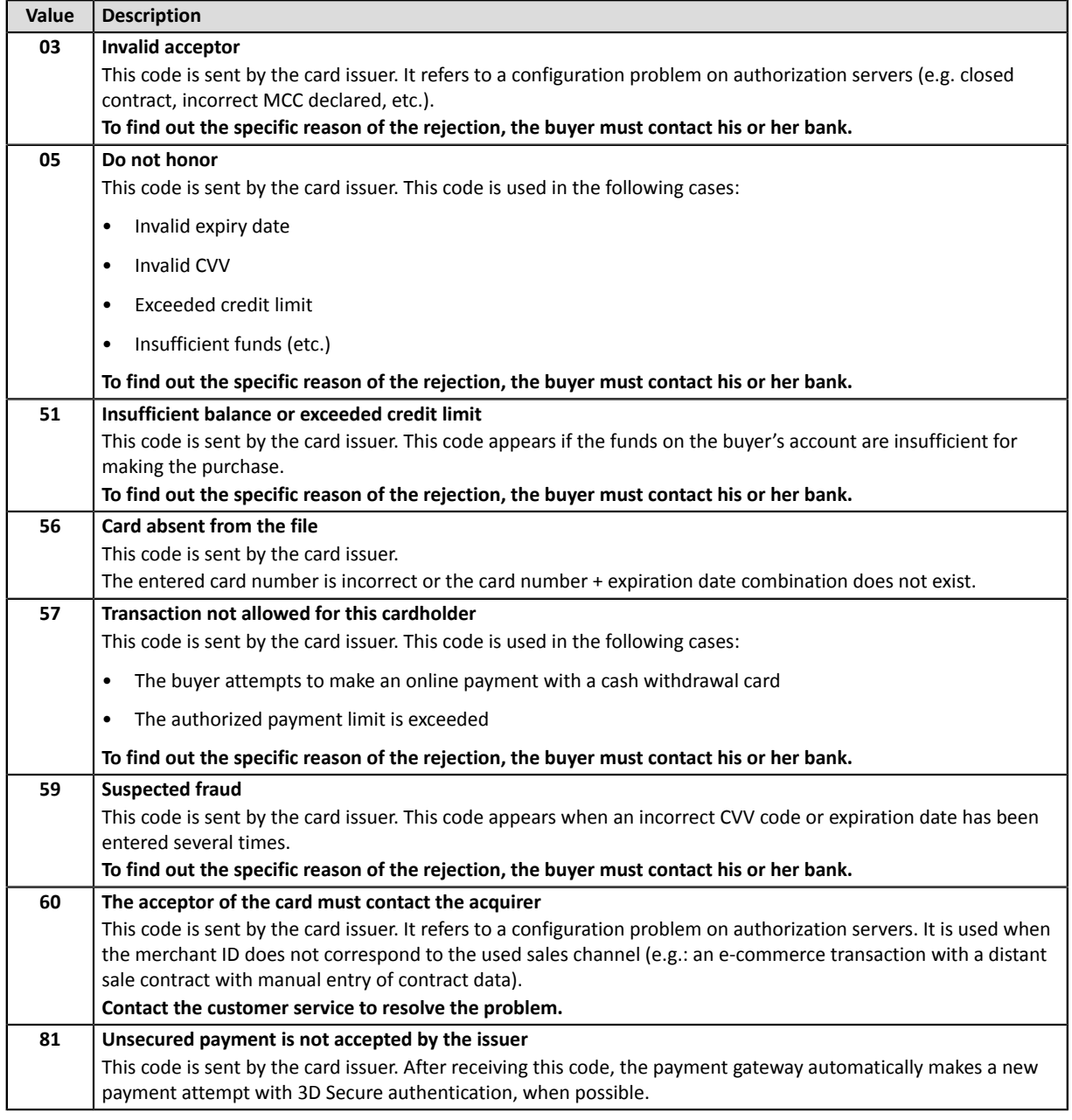

### **10.**Retrieve the cardholder authentication result. To do this:

### **a.** Retrieve the value of the **vads\_threeds\_enrolled** field to identify the status of the card enrollment.

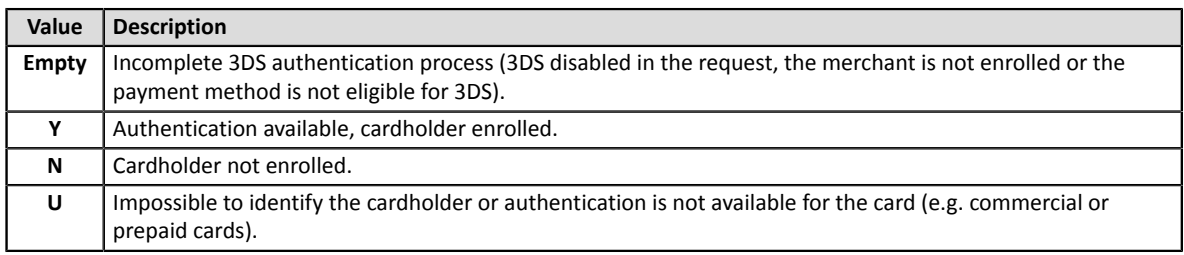

### **b.** Retrieve the result of cardholder authentication by retrieving the value of the **vads\_threeds\_status** field.

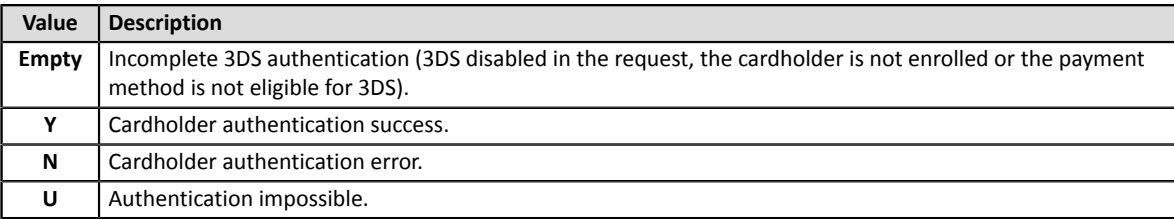

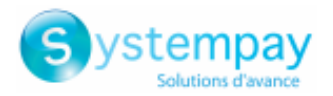

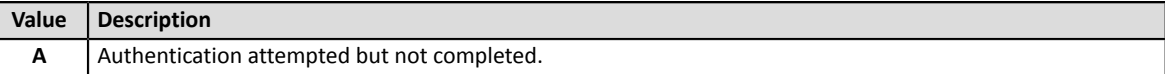

- **11.**Retrieve the result of fraud checks by identifying the value of the **vads\_risk\_control** field. This field is sent only if the merchant has:
	- subscribed to the "**Risk management**" service,
	- enabled at least one verification process in the Merchant Back Office (**Settings** > **Risk management** menu).

It is populated with the list of values separated by ";" with the following syntax: **vads\_risk\_control = control1=result1;control2=result2**

The possible values for **control** are:

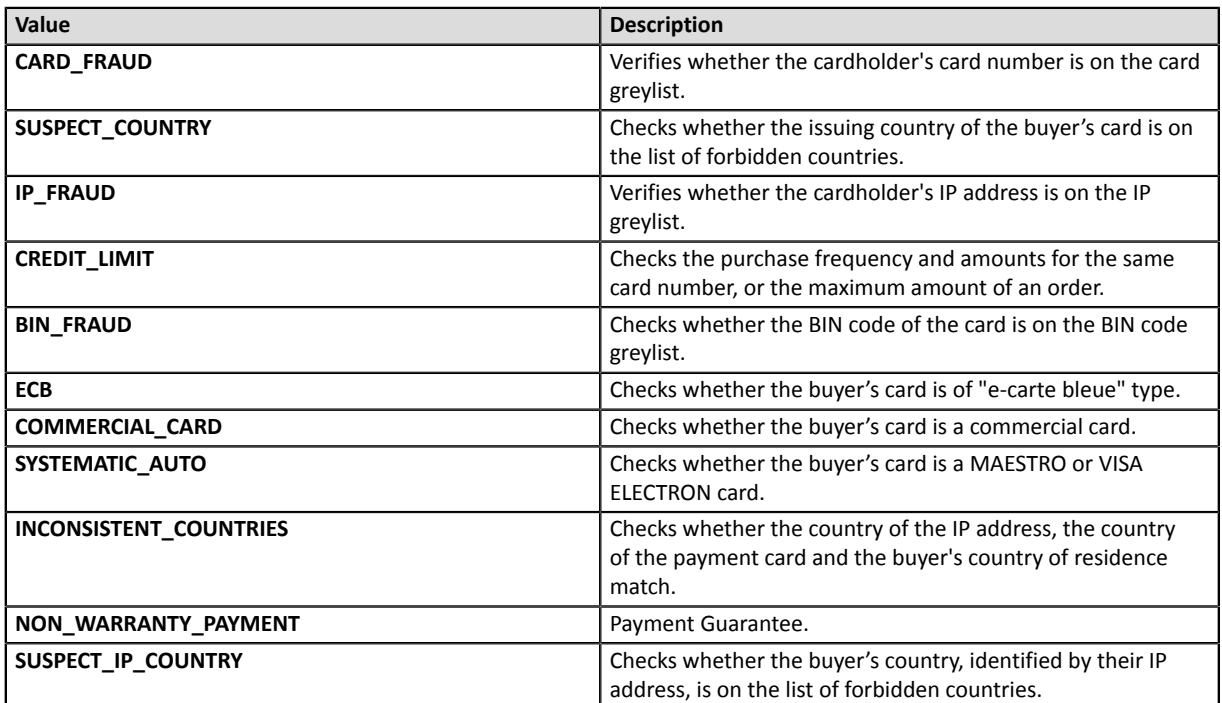

The possible values for **result** are:

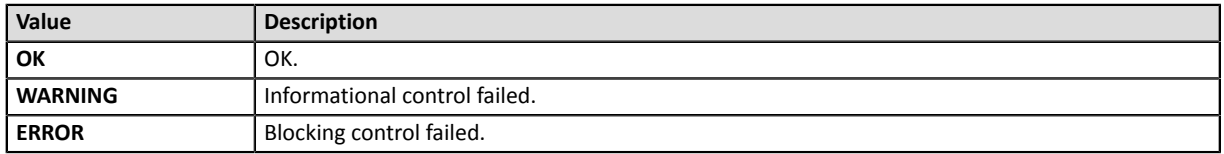

### **12.**Retrieve the card type used for the payment.

Two scenarios are possible:

• For a payment processed with **only one card**. The fields to process are:

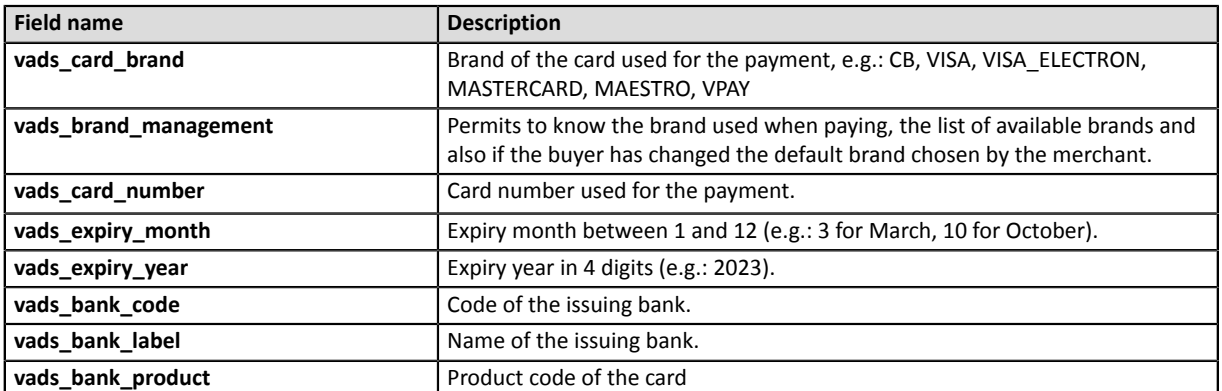

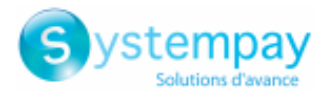

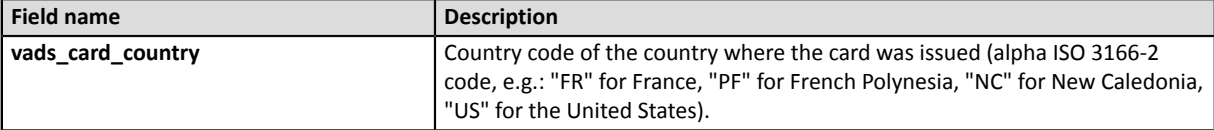

• For a **split payment** (i.e. a transaction using several payment methods), the following fields must be processed:

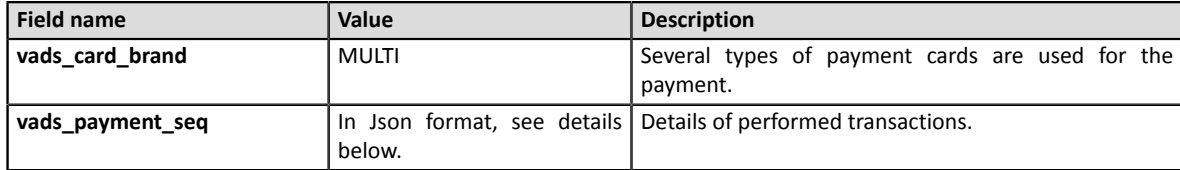

The **vads\_payment\_seq** field (json format) describes the split payment sequence. It contains the following elements:

- **1.** "trans\_id": transaction identifier used for the entire payment sequence.
- **2.** "transaction": table of sequence transactions. It contains the following elements:

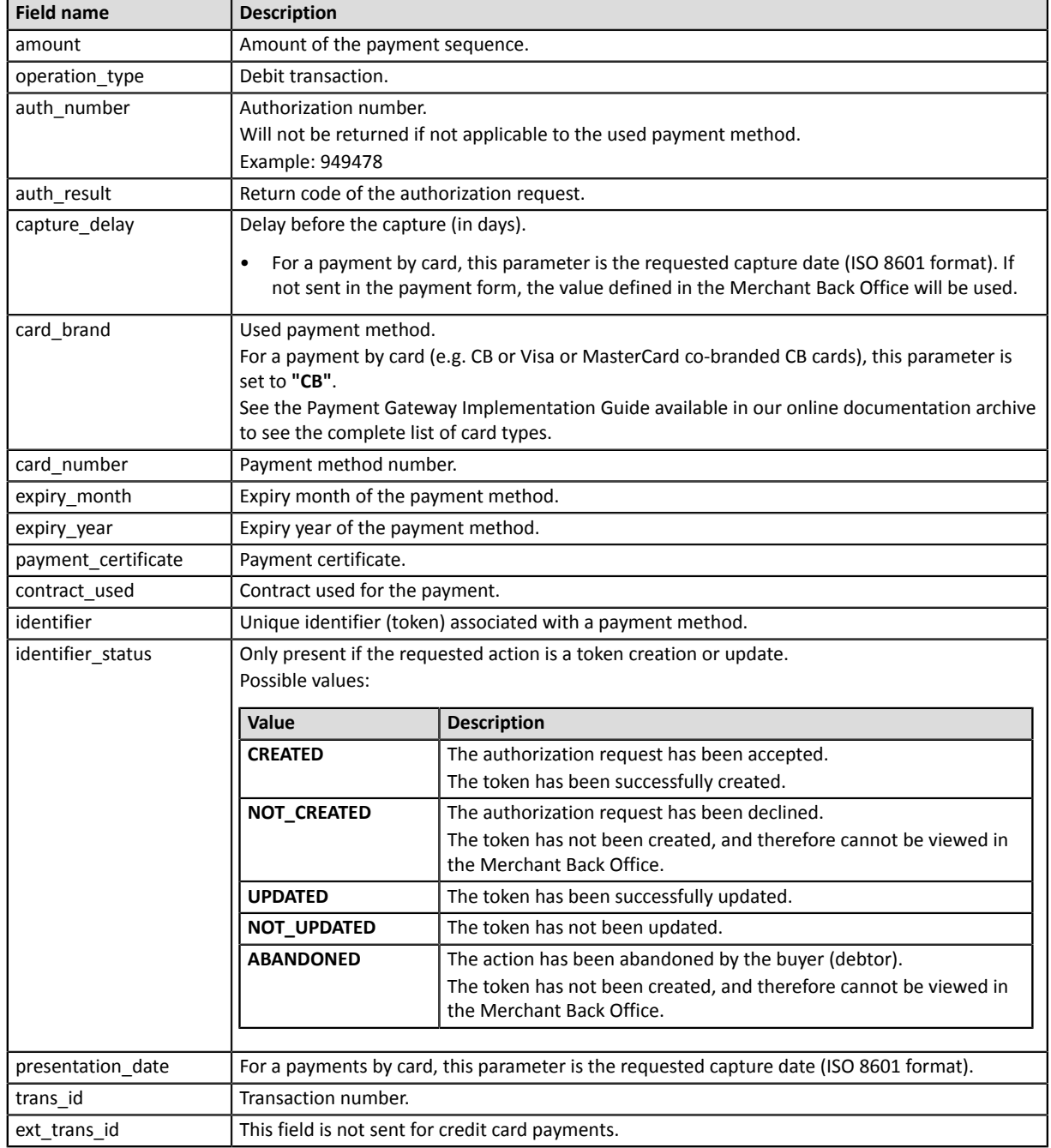

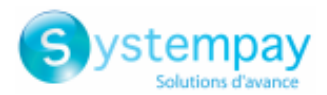

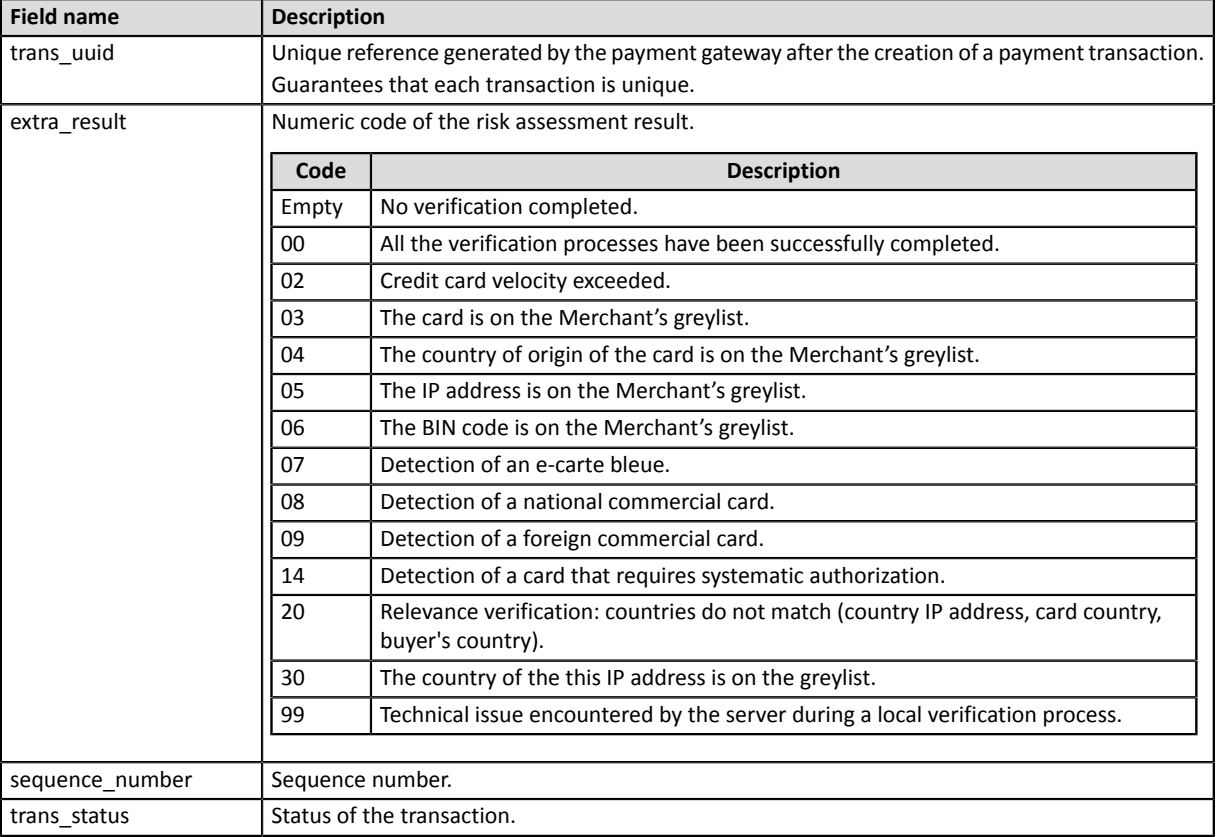

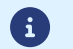

Canceled transactions are also displayed in the table.

- **13.**Store the value of the **vads\_trans\_uuid** field. It will allow you to assign unique identification to the transaction if you use the Web Service APIs.
- **14.**Retrieve all the order, buyer and shipping details.

These details will be provided in the response only of they have been transmitted in the payment form.

Their values are identical to the ones submitted in the form.

**15.**Proceed to order update.

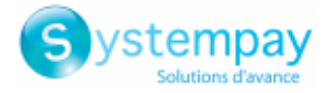

## <span id="page-36-0"></span>**6.7. Running tests and troubleshooting**

In order to test the notifications, follow the steps below:

- **1.** Make a payment (in TEST mode or in PRODUCTION mode).
- **2.** Once the paymentis complete, look forthe transaction in your BackOffice (**Management** > **Transactions** or **TEST Transactions** menu if you made the payment in TEST mode).
- **3.** Double-click the transaction to view the **transaction details**.
- **4.** In the transaction details, search for the section entitled **Technical data**.
- **5.** Check the status of the Instant Payment Notification URL:

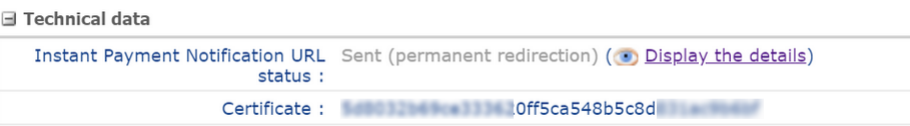

### The list of possible statuses is provided below:

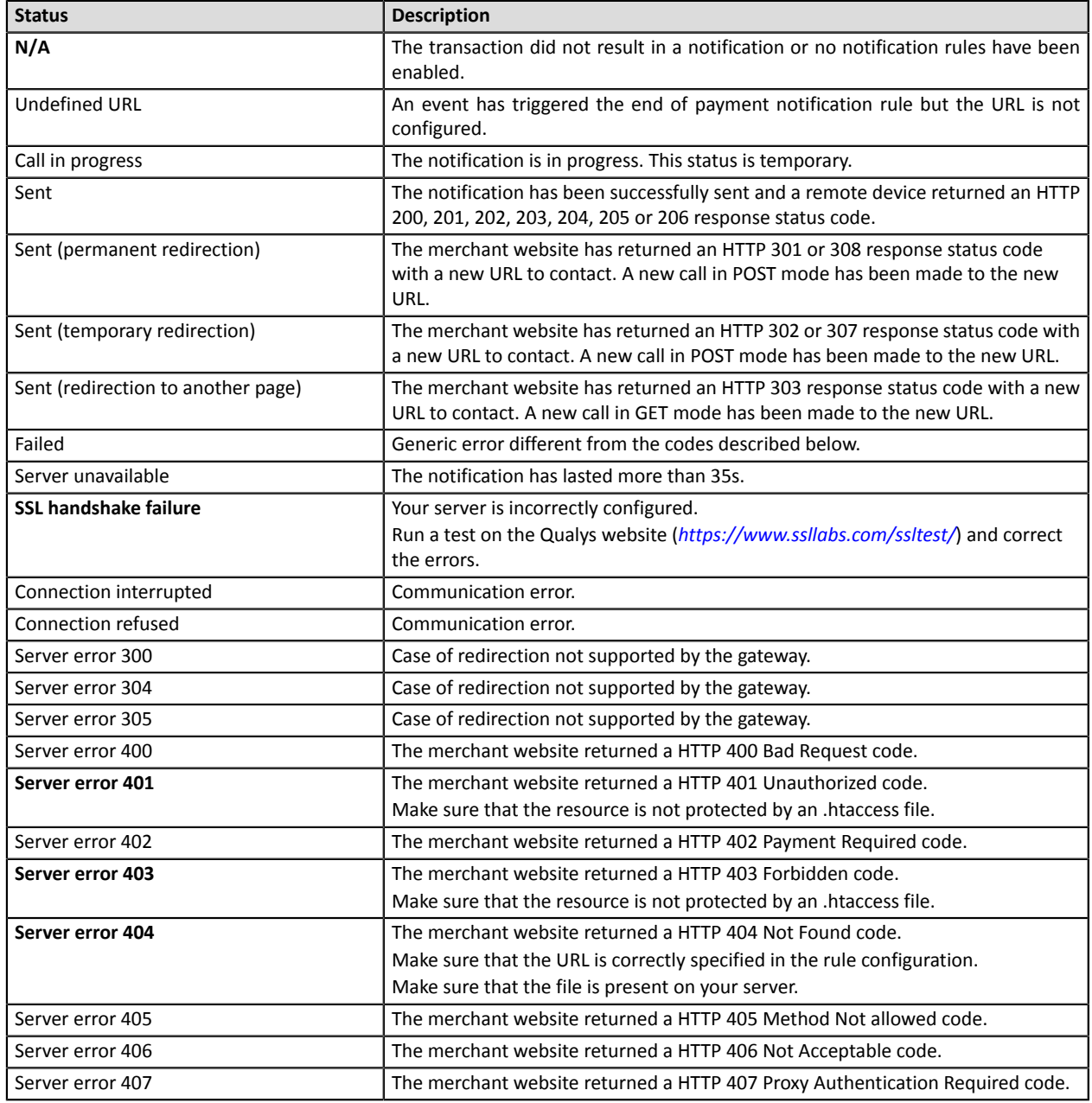

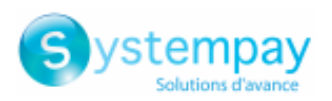

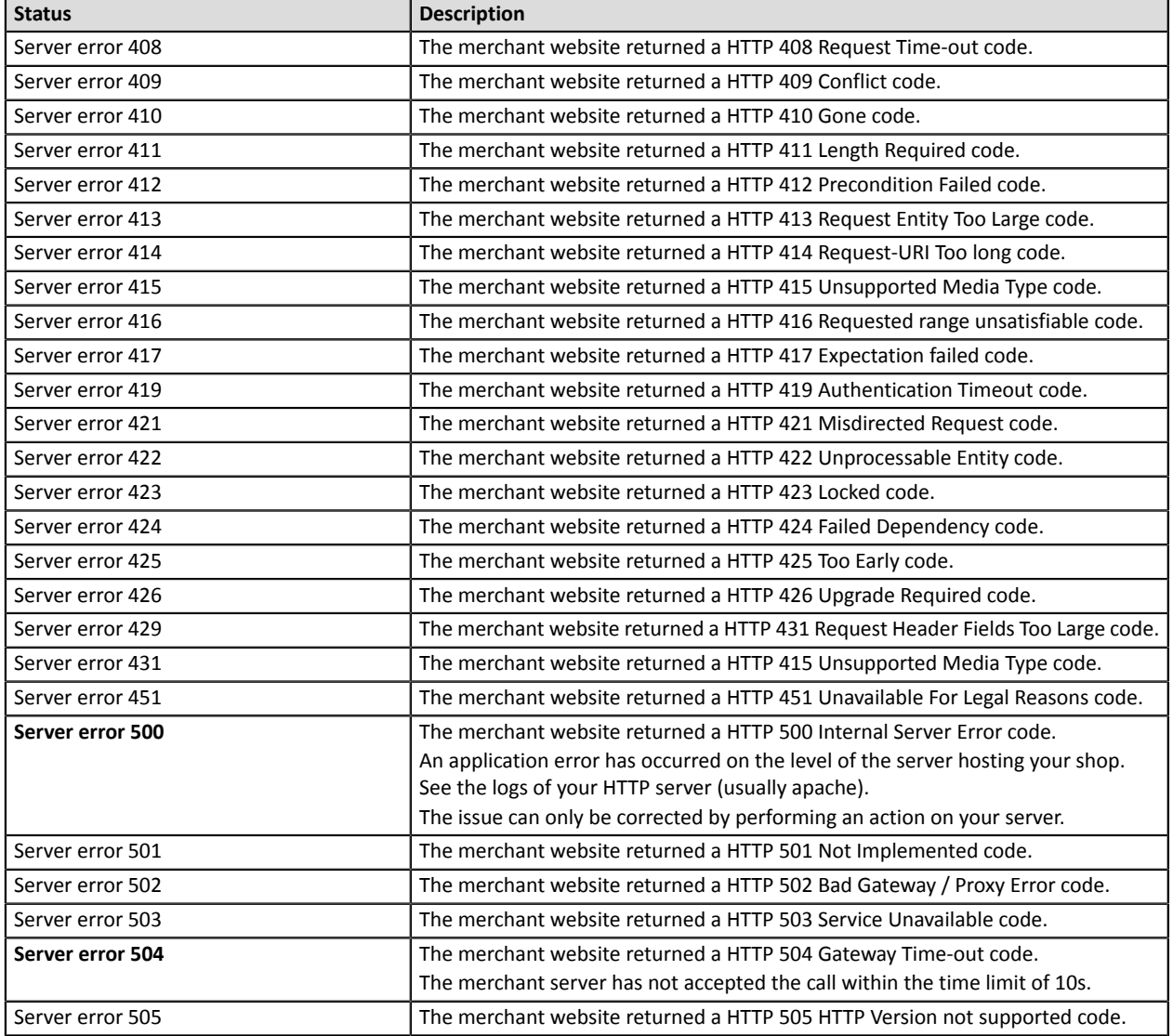

For more information on a notification, click the link **Display the details** or click the **Eventlog** tab and search for the line **Notification URL call**.

In order to help the merchant identify the source of the error, the gateway systematically analyses the 512 first characters returned by the merchant website and displays them in the **Details** column.

• Example of a successfully processed notification:

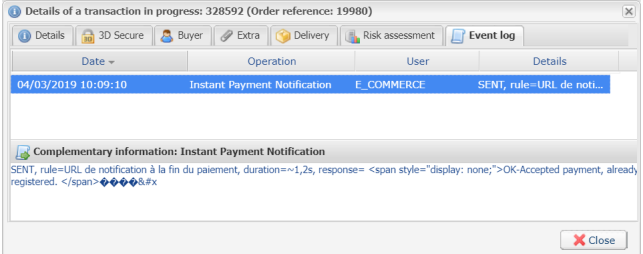

• Example of a failed notification:

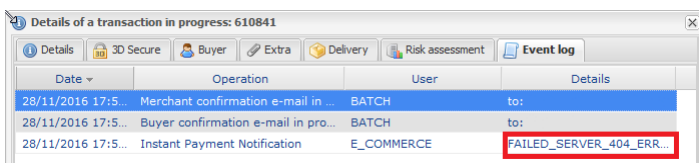

Quick start - Document version 1.9 All rights reserved - 38 / 44

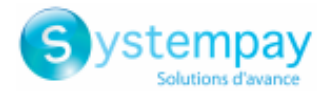

If the payment gateway is unable to access the URL of your page, an e-mail alert will be sent to the shop administrator.

It contains:

- The HTTP code of the encountered error
- Parts of error analysis
- Its consequences
- Instructions to follow via the Merchant Back Office for resending the request to the URL specified in step 4

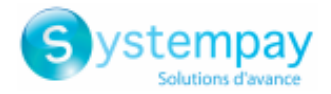

## <span id="page-39-0"></span>**7. RETURNING TO THE SHOP**

By default, when the buyer returns to the merchant website, no parameters will be transmitted by their browser.

However, if the **vads\_return\_mode** field has been transmitted in the payment form (see chapter **Managing the return to the merchant website**of the Hosted Payment Page Implementation Guide available in our online document archive) it will be possible to retrieve the data:

- either via GET, the data is presented in the URL as follows: ?field1=value1&field2=value2
- or via POST: the data is sent in a POST form.

The data transmitted to the browser is the same as for notifications (IPN).

The **vads\_url\_check\_src** and **vads\_hash** fields will be sent only in the instant notification.

To analyze this data, see chapter **Analyzing the payment result**.

**Note:** the return to the shop will allow you to show only the visual context to the buyer. Do not use the received data for processing in the database.

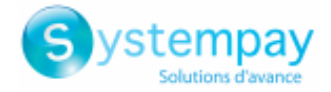

## <span id="page-40-0"></span>**8. PROCEEDING TO TEST PHASE**

Before the shop goes into production, it is necessary to carry out tests to ensure that the merchant website and the payment gateway are working properly.

The test payment requests must:

- contain the **vads\_ctx\_mode** field set to **TEST**
- use the **test key** for signature computation

Different cases of payments can be simulated by using test card numbers specified on the payment page. The Merchant will be able to test all 3D Secure authentication results (if the Merchant is enrolled and 3DS is not disabled).

The list of tests to be performed to generate the production key is provided in the Merchant Back Office, **Settings** > **Shop** > **Keys** menu.

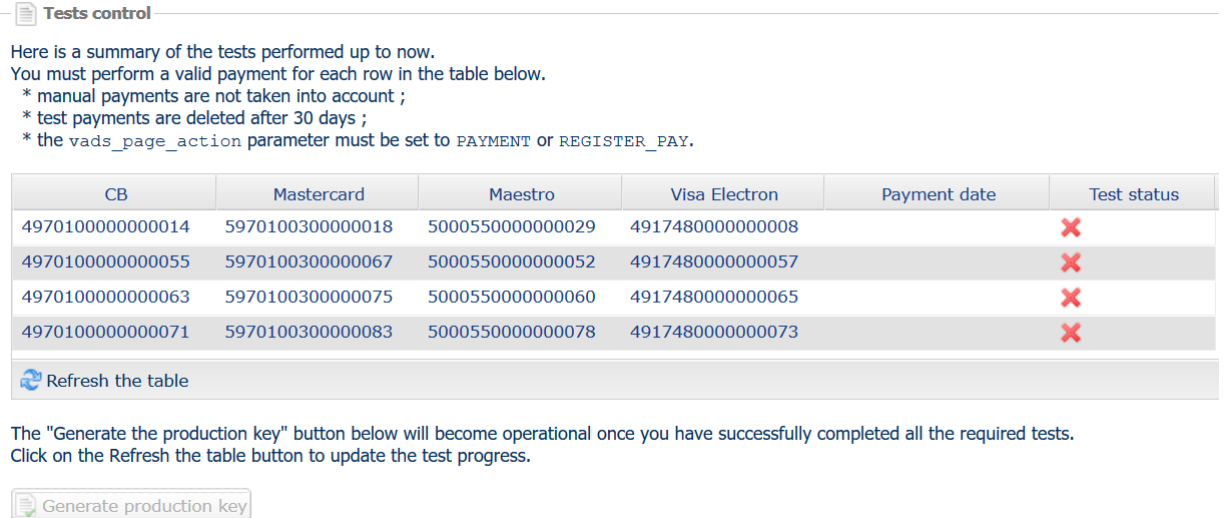

Each row of the list contains card numbers associated with the same scenario (i.e. 2 accepted payments and 2 refused payments).

Each column corresponds to a different card type: CB/VISA, MASTERCARD, MAESTRO, VISA ELECTRON.

To perform the test phase:

- **1.** Make an order on your merchant website as if you were one of your buyers.
- **2.** Once redirected to the payment page, select the card type of your choice.
- **3.** Refer to the list of tests to identify the card number to use.
- **4.** Once a test has been validated, its status is updated on the list. Click the **Refresh the table** button if the status has not been updated automatically.
- **5.** Once the 4 tests have been validated, the **Generate production key** button becomes available.

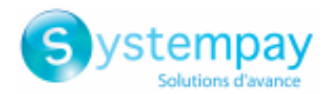

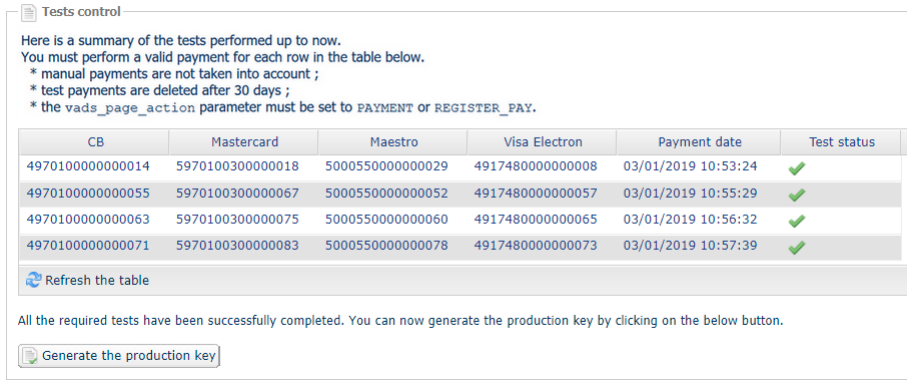

**6.** Click the **Generate production key** button and accept the notification messages that will appear.

The production key is now available.

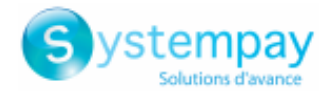

## <span id="page-42-0"></span>**9. ACTIVATING THE SHOP IN PRODUCTION MODE**

### <span id="page-42-1"></span>**9.1. Generating the production key**

You can generate the production key via **Settings** > **Shop** > **Keys**tab > **Generate the production key** button.

Once the production key has been generated, its value appears in the **Keys** tab.

An e-mail is sent to the company administrator to confirm that the production key has been generated.

## <span id="page-42-2"></span>**9.2. Shifting your merchant website to production mode**

- **1.** Set the **vads\_ctx\_mode** field to **PRODUCTION**.
- **2.** Edit the value of the test key with the value of your production key to compute the signature. You will find this value via **Settings** > **Shop** > **Keys** tab.
- **3.** Enter the correct IPN URL in PRODUCTION mode via **Settings** > **Notification rules**.

## <span id="page-42-3"></span>**9.3. Making the first production payment**

We recommend checking the two following points:

• The correct end-to-end functioning of the production environment.

To do that, make a real transaction of at least €2.

Thistransaction can later be canceled via the Merchant Back Office, menu: **Management** > **Transactions** > **Transactions is progress** tab. This transaction will not be captured in the bank.

However, it is recommended to let the transaction be captured at the bank in order to confirm that the merchant's account has been credited. It will then be possible to proceed to a refund.

• The correct functioning of the IPN URL (Instant Payment Notification URL at the end of the payment) specified in the Merchant Back Office.

To do this, do not click **Return to the shop** after a payment.

View the transaction details in the Merchant Back Office and make sure that the IPN URL status is **Sent.**

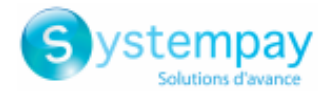

## <span id="page-43-0"></span>**10. OBTAINING HELP**

Looking for help? Check our FAQ on our website

*<https://paiement.systempay.fr/doc/en-EN/faq/sitemap.html>*

For any technical inquiries or if you need any help, contact *[technical](https://paiement.systempay.fr/doc/fr-FR/support/) support*.

In view of facilitating the processing of your requests, please specify your shop ID (an 8-digit number) in your query.

This information is available in the "registration of your shop" e-mail or in the Merchant Back Office (**Settings** > **Shop** > **Configuration**).